# Tutorial Content

- Summary of Viewers and data sets on CGWB page 2-3
- Getting started page 4-5
- Navigation page 6-10
- View somatic mutation page 11-32
- View integrated genomic data page 33-42
- View correlation plot page 43-48

# Cancer Genome Workbench (CGWB)

#### A summary of visualization tools

- 1. Landscape View: Identify target regions such as mutation hotspots, recurrent and/or focal copy number changes
- 2. Genome View: See how the mutation/copy number changes affect the reference human genome. Evaluate the relationship between somatic mutation and copy number change using the integrated copy-number view. Are these two types of somatic changes exclusive or inclusive? You can also compare the mutations discovered by TCGA project with the published mutations and find out how many new mutations are discovered in this project
- 3. Heatmap View: View genomic data along chromosome, gene, gene list or pathway
- 4. Mutation View: Report of mutation frequency, functional changes, assay info and history (known or novel)
- 5. Protein View: view mutations on a protein sequence
- 6. 3D Structure View: View the impact of mutation on protein 3D structure
- 7. Trace View: Evaluate the quality of a putative mutation
- 8. Correlation plot: see how methylation data correlates with gene expression, how microRNA regulate gene expression

### Data and Viewers @ CGBW

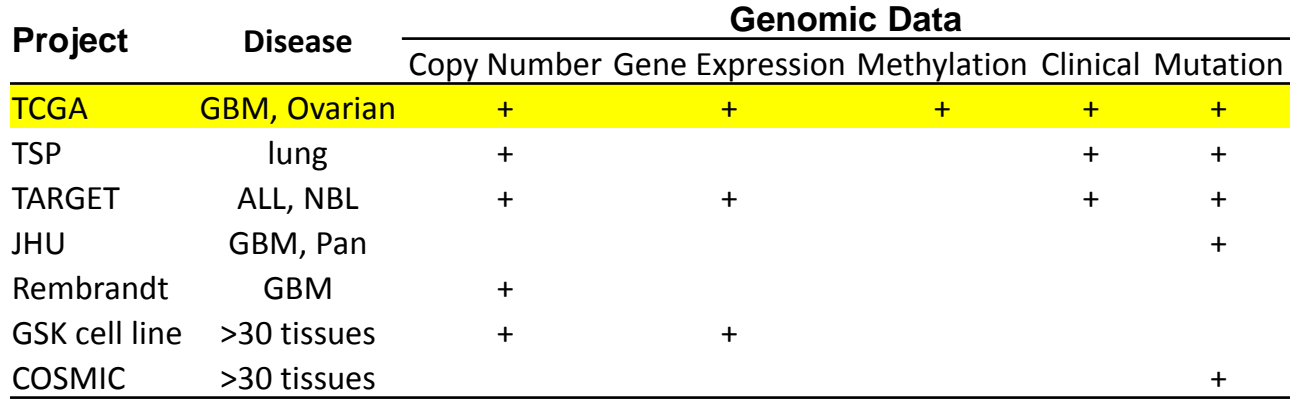

# Viewers for individual & integrated genomic Data **Trace** Genome Protein 3D Structure Viewer Landscape Heatmap Genome Correlation Plot

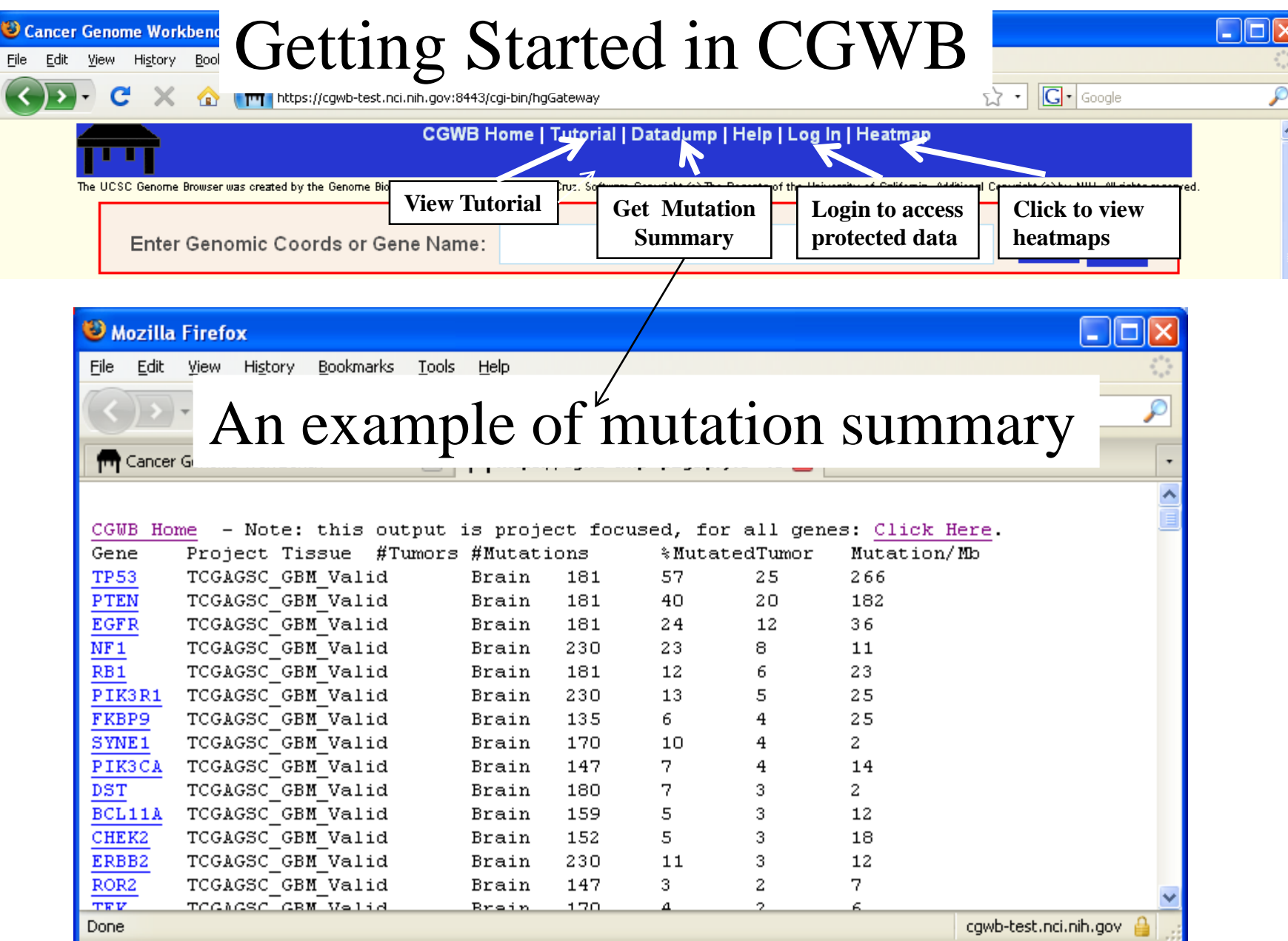

#### Click Heatmap and Go To Gene-based or Genomebased (Scroll down) Heatmap Data for TCGA

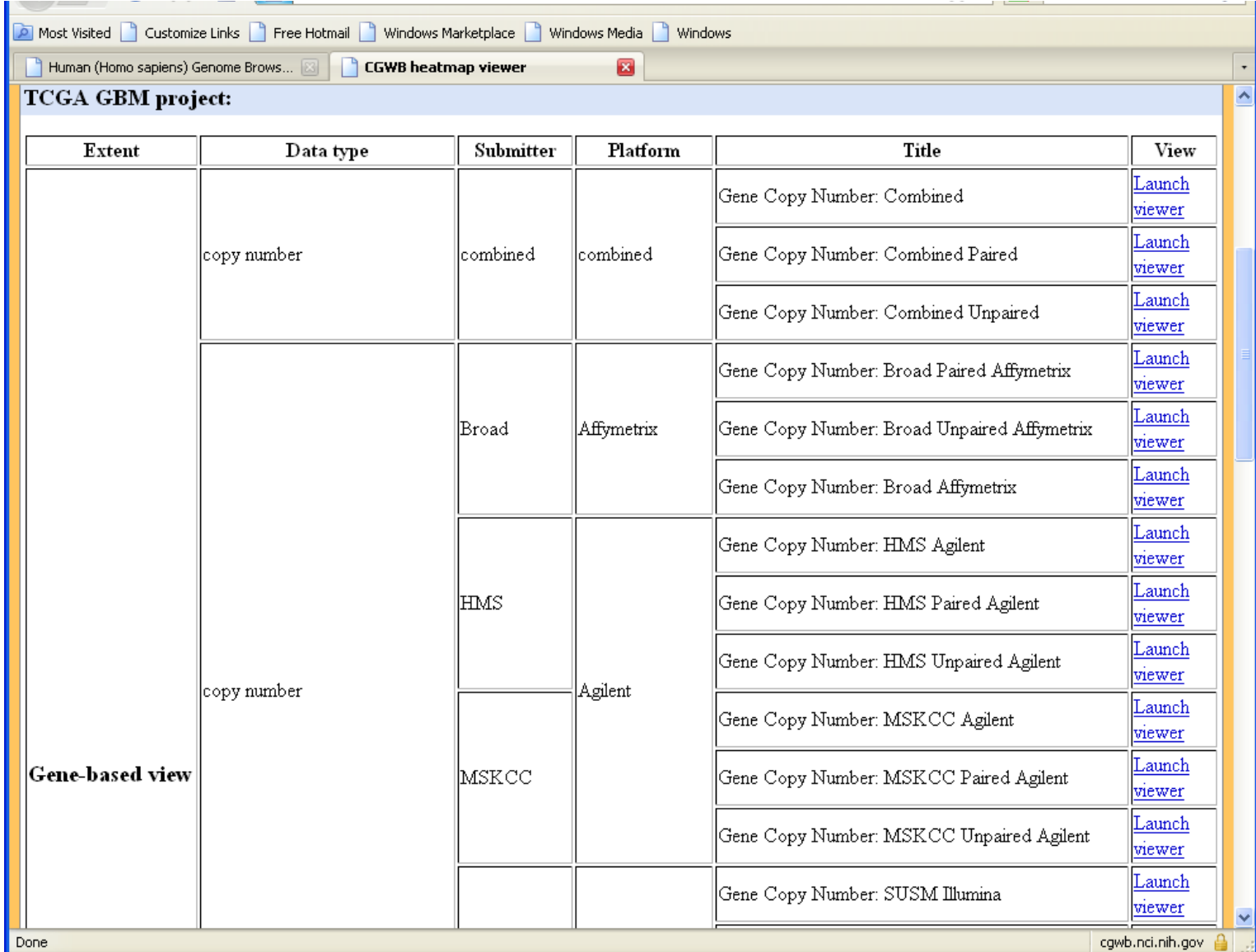

# Navigate Cancer Genome Workbench

- Gene Name or Genomic Region
- Tissue
- Project
- Exploration of the Landscape view of a Project

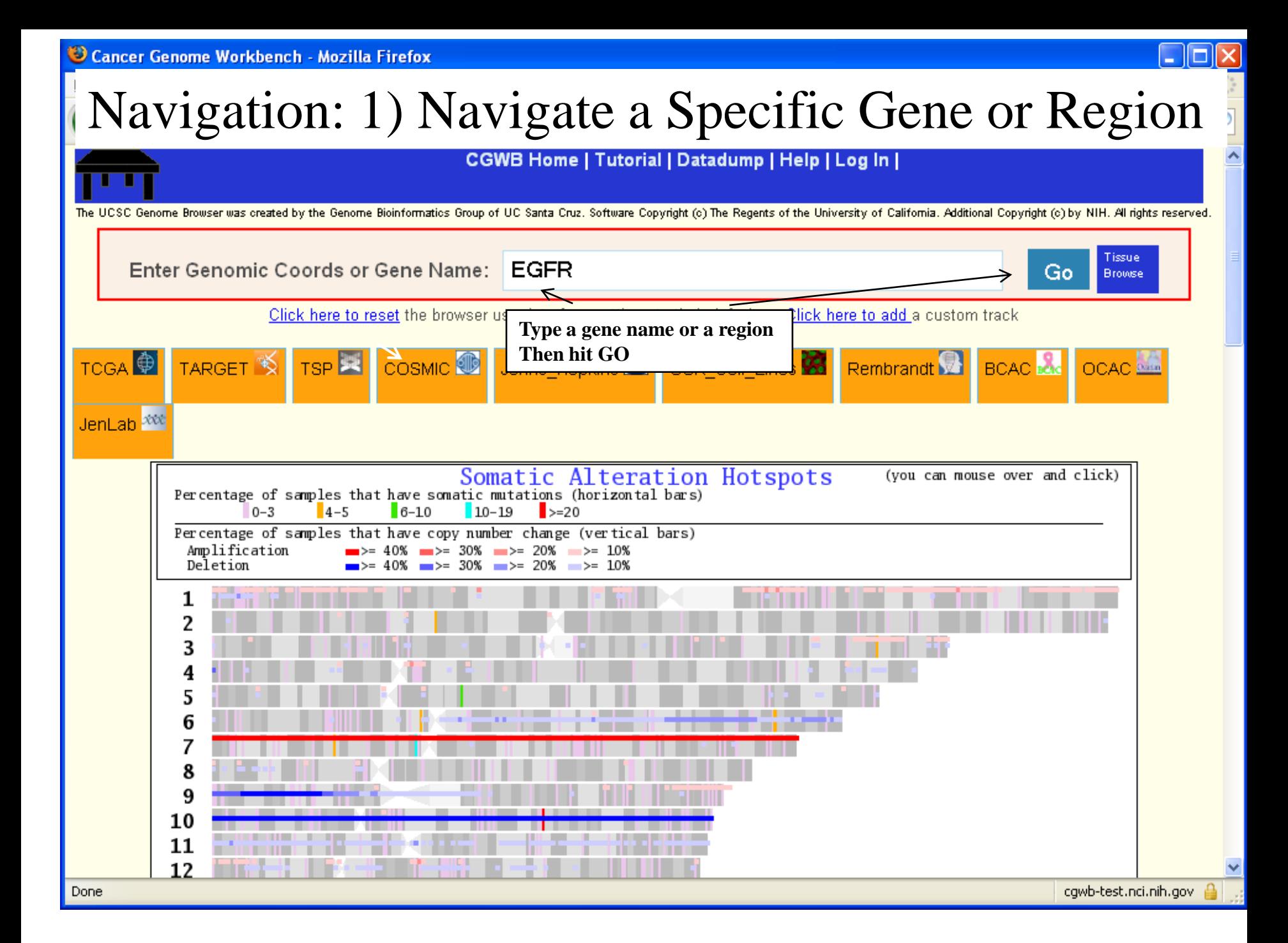

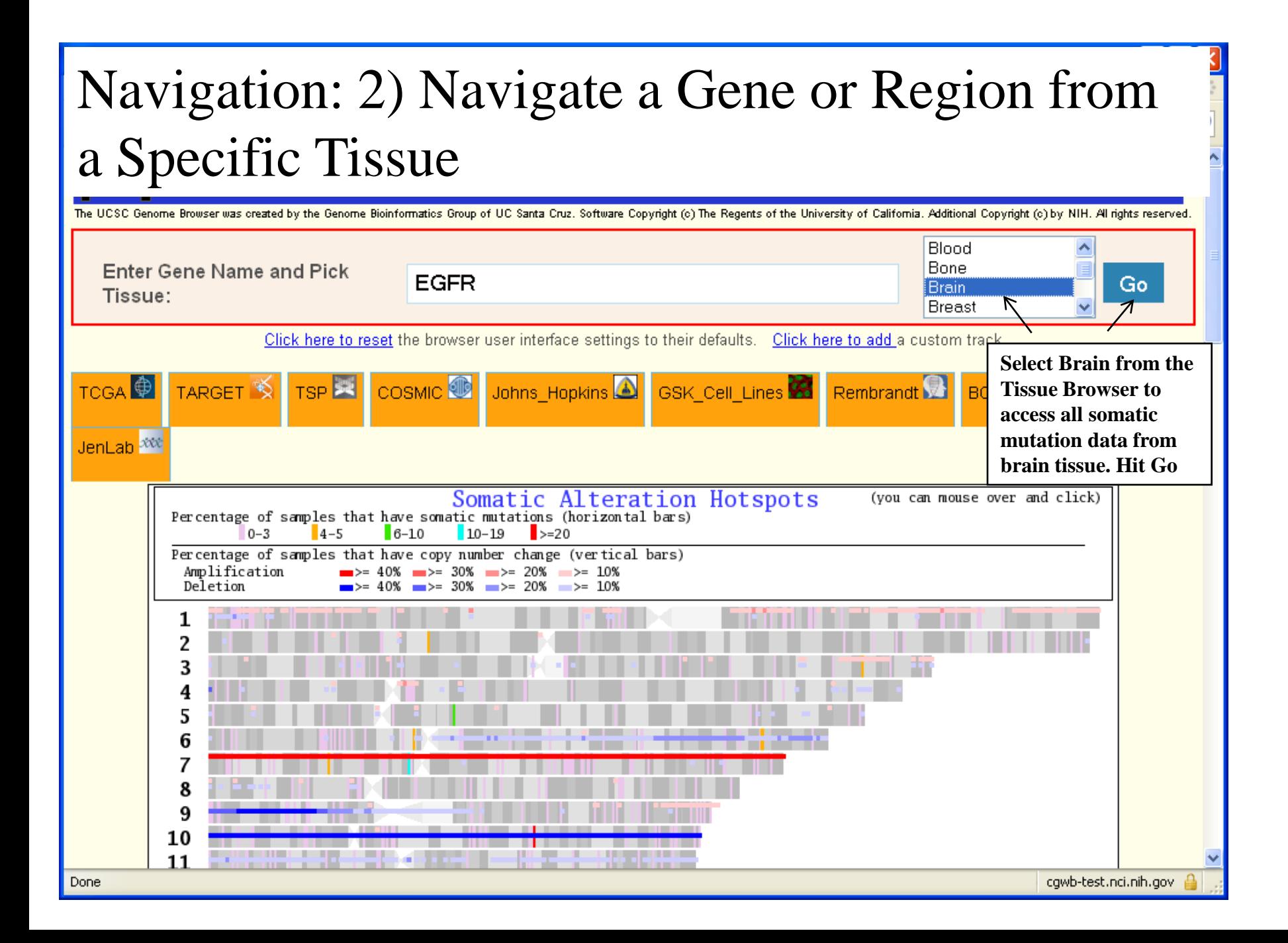

### Navigation: 3) Navigate a Gene in a Specific Project

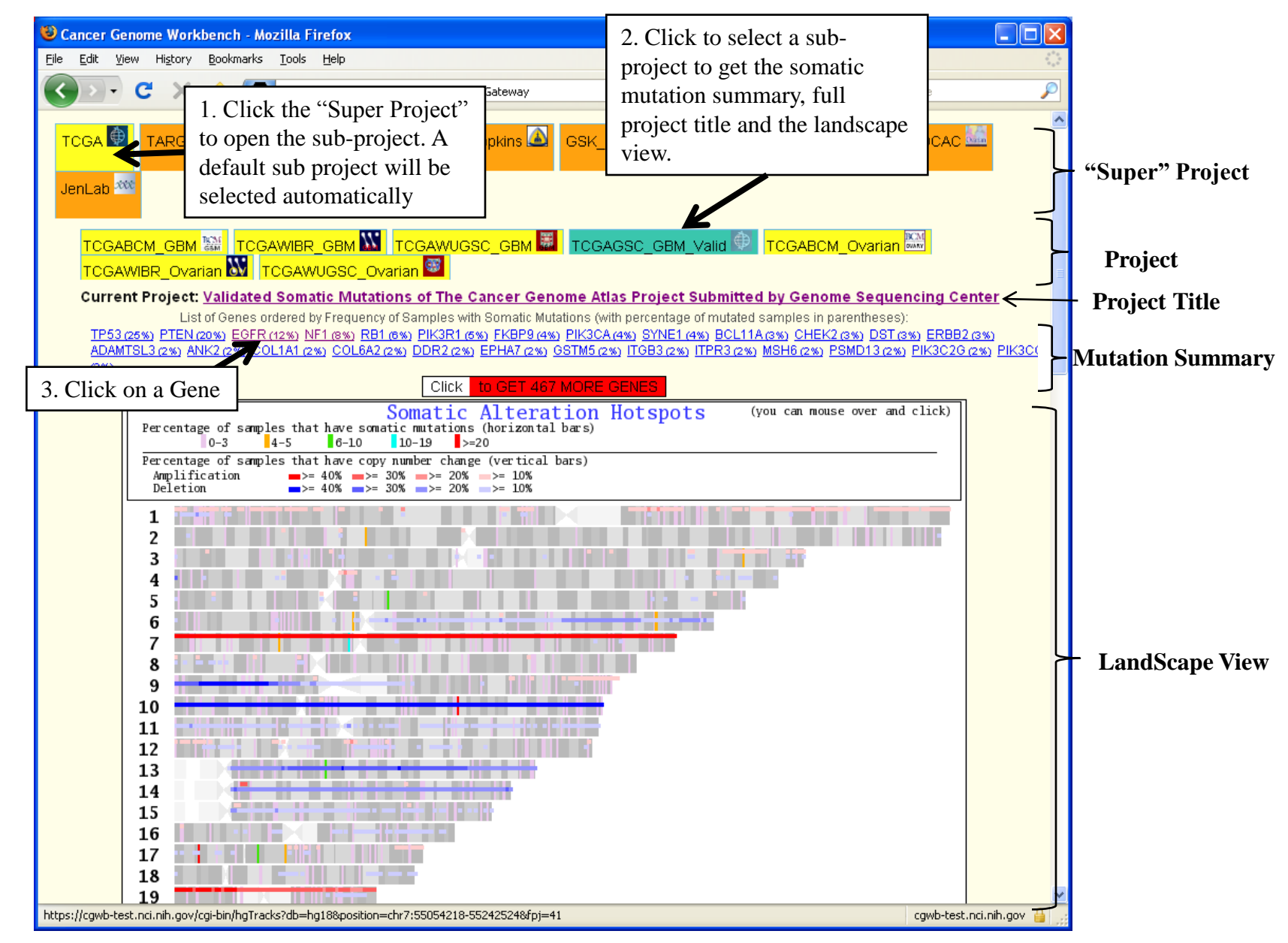

### Navigation: 4) Explore the LandScape View

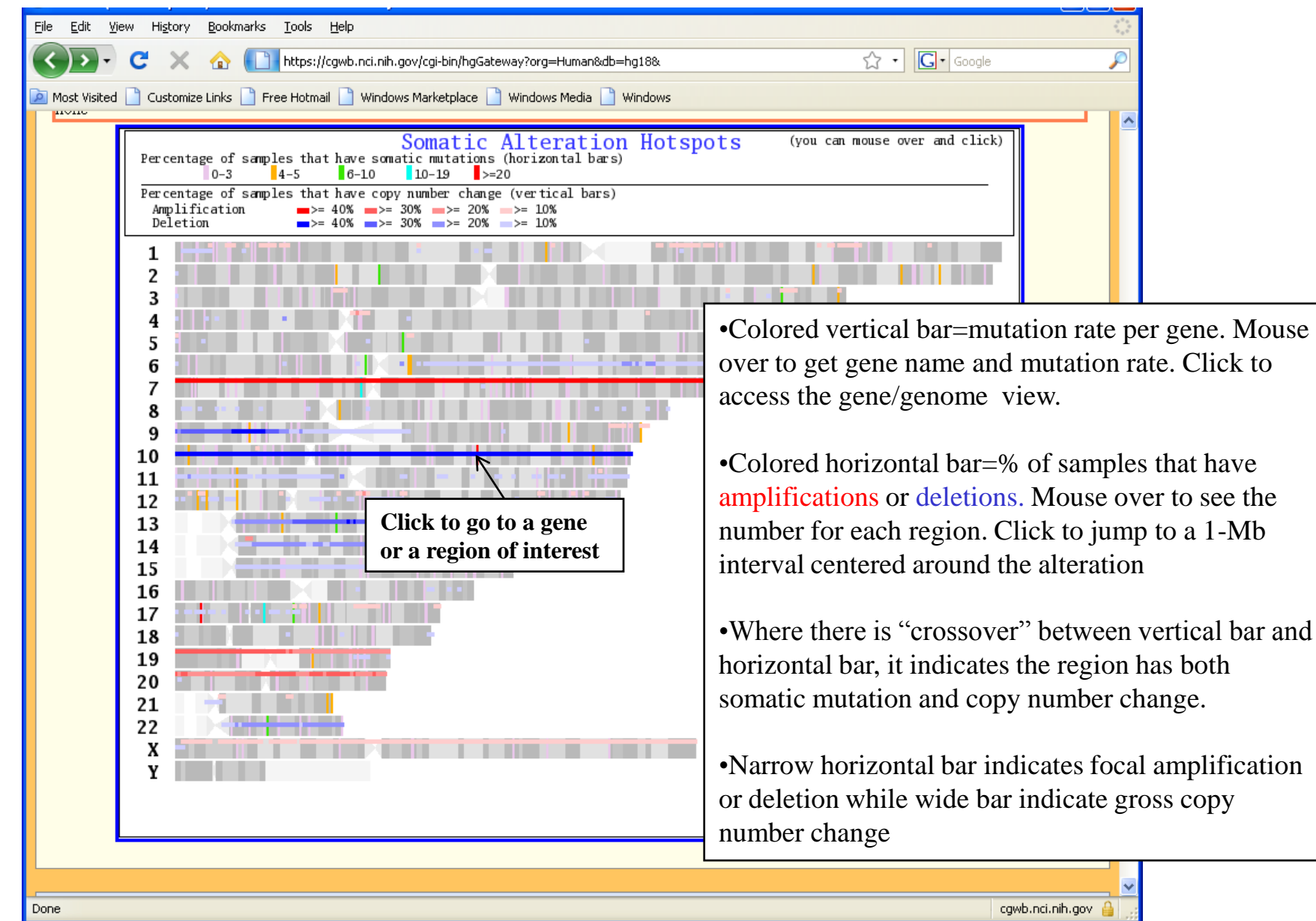

## View Somatic Mutation

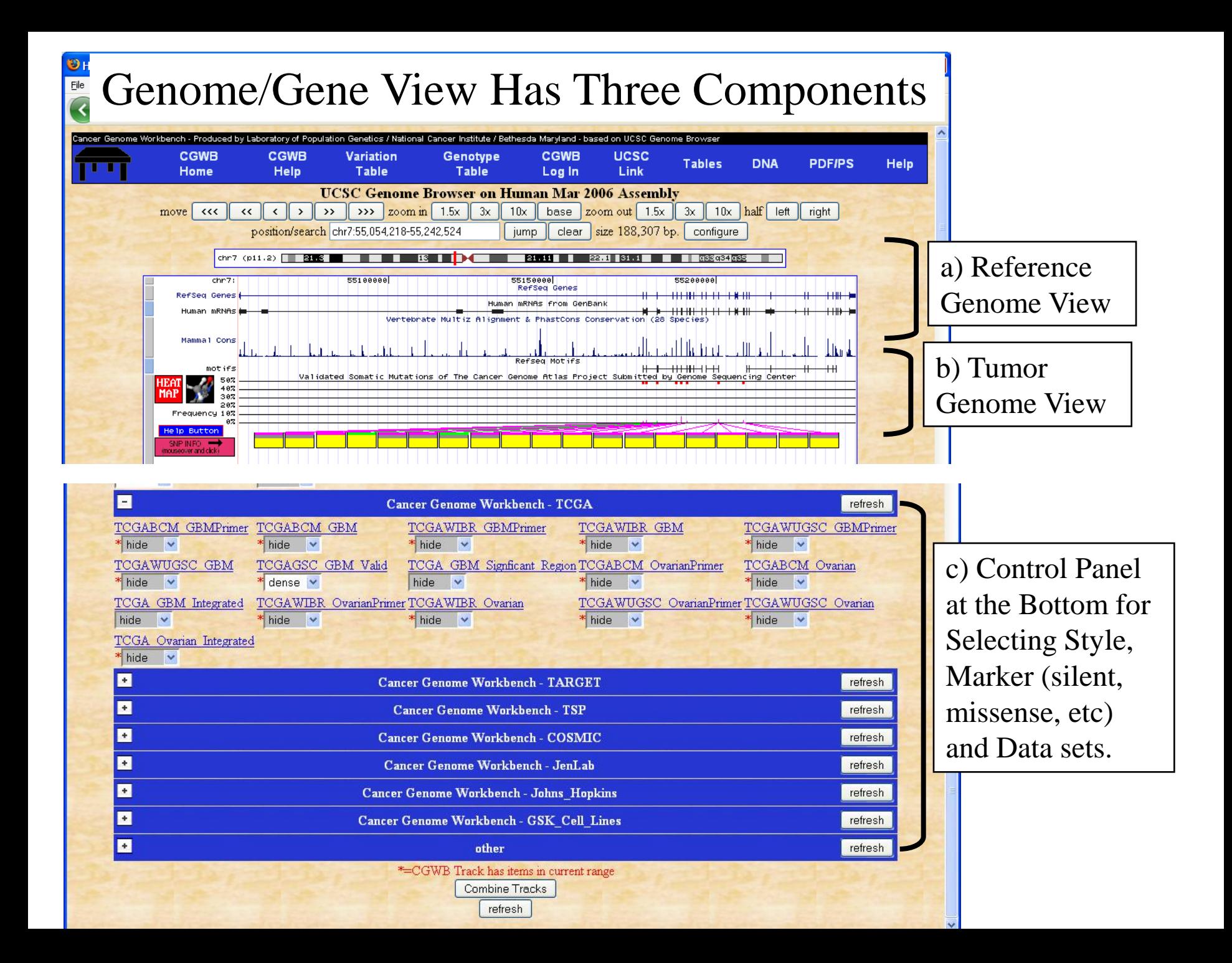

## Genome View: a "Dense" View Summarizes Validated Mutations in EGFR

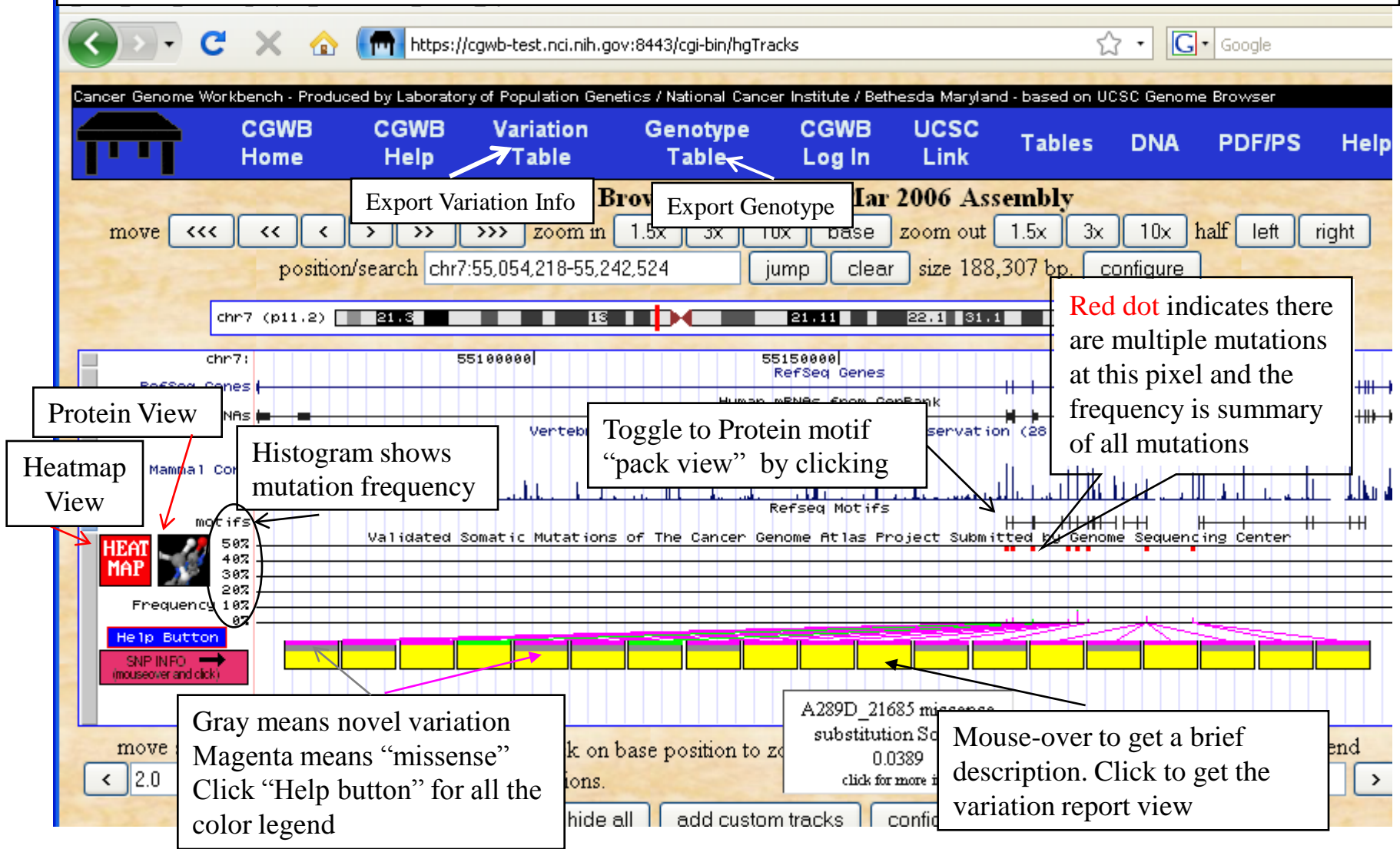

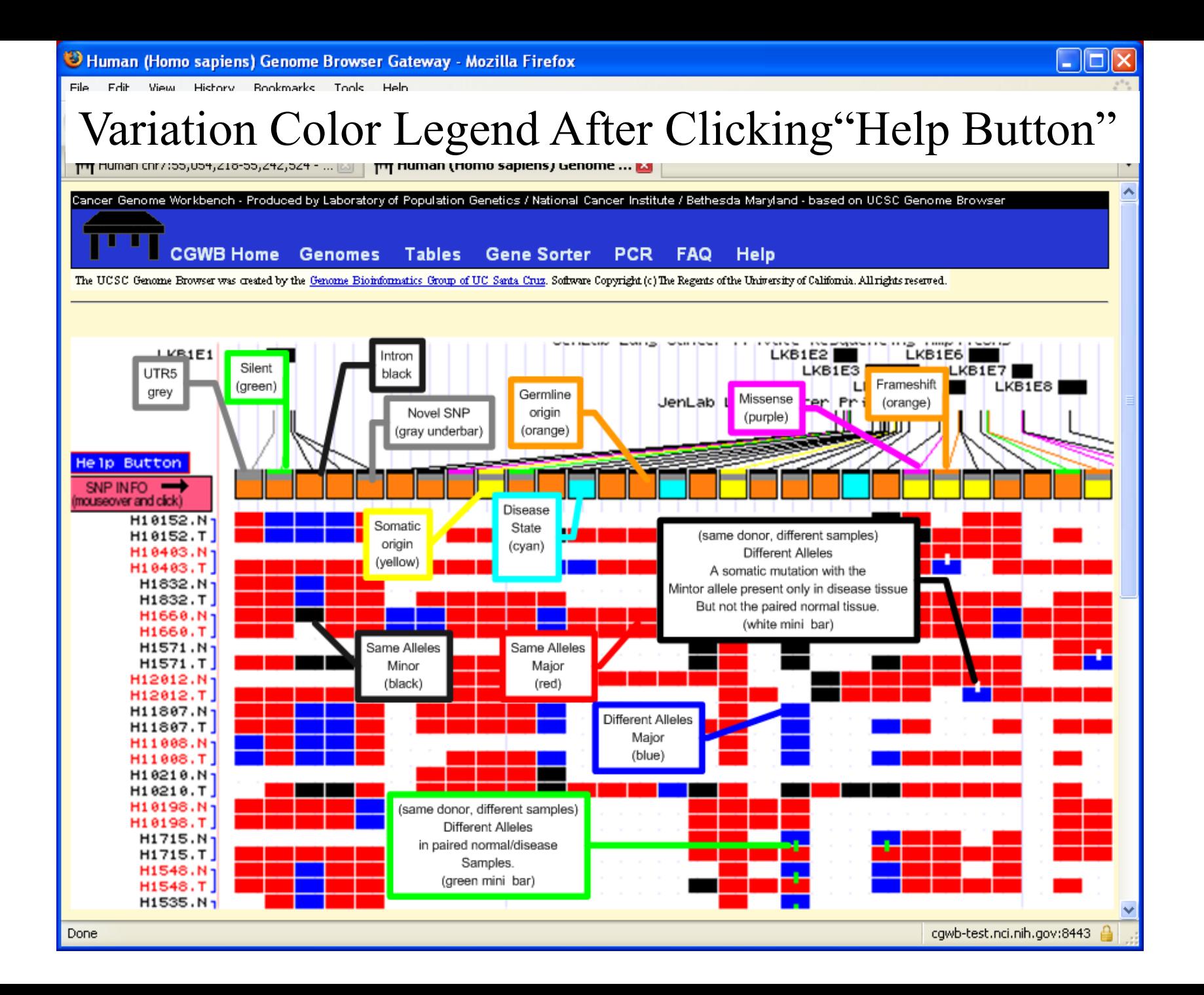

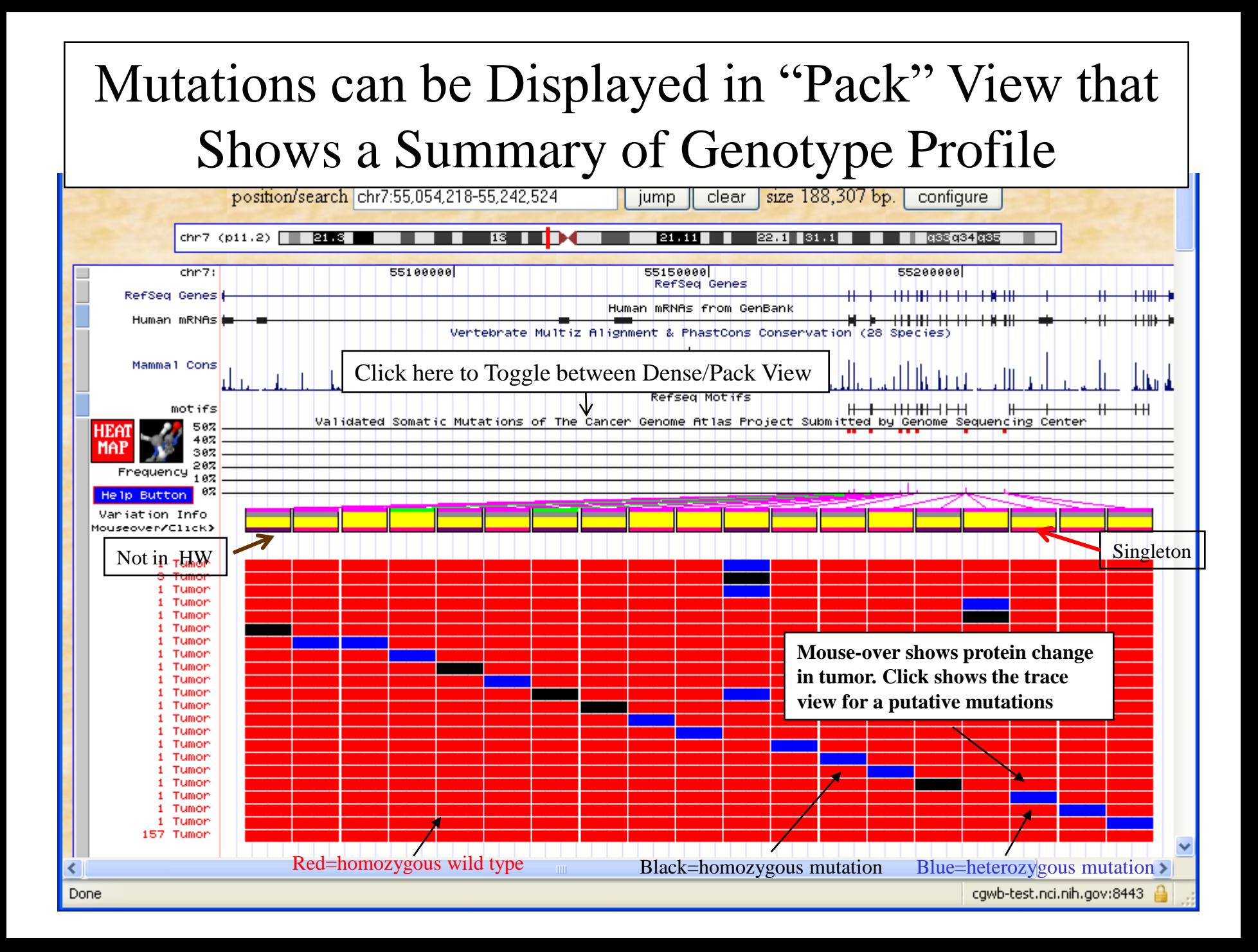

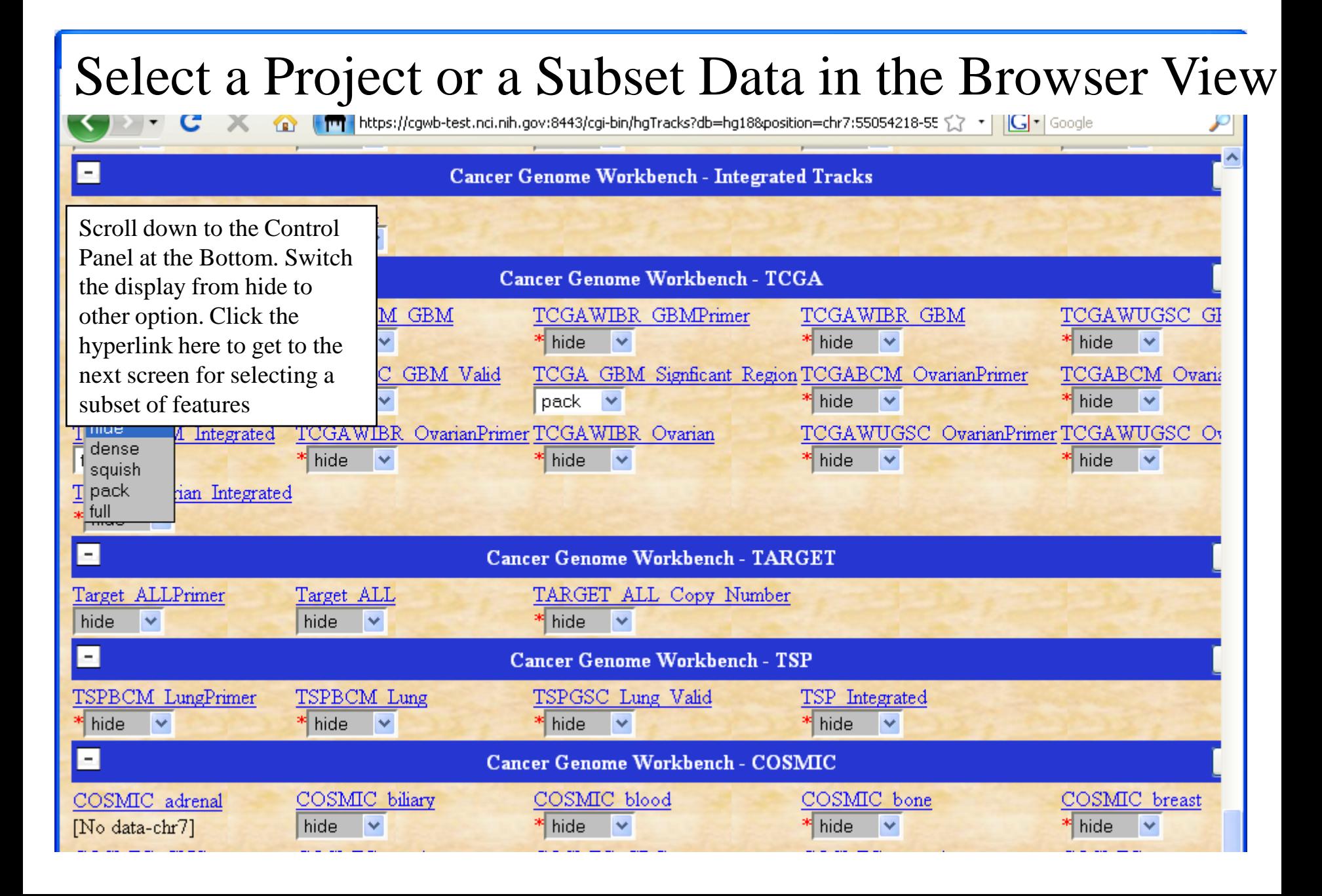

# **Configure Genome Display by Scrolling to the Control Panel at the Bottom**

1)Select a Subset of Variations: missense, silent, somatic, novel? 2)Select a Display Style: Dense (default), Pack or Full

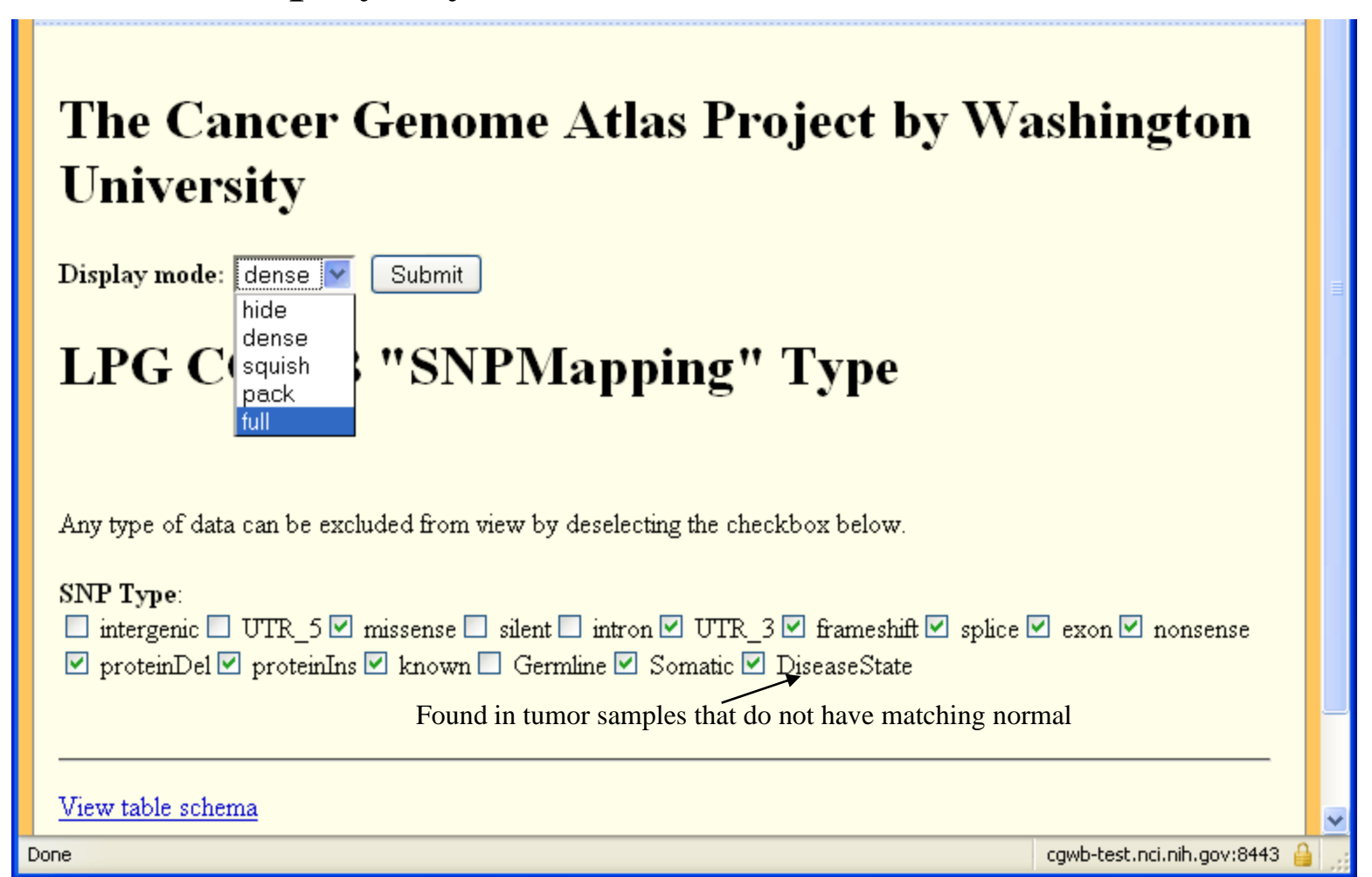

#### "Full" View Shows Paired Tumor/Normal Genotype for Each Sample

This view takes a while to generate for unvalidated sequence variations and it is meaningless unless you have applied for access control for the protected data to the real sample name.

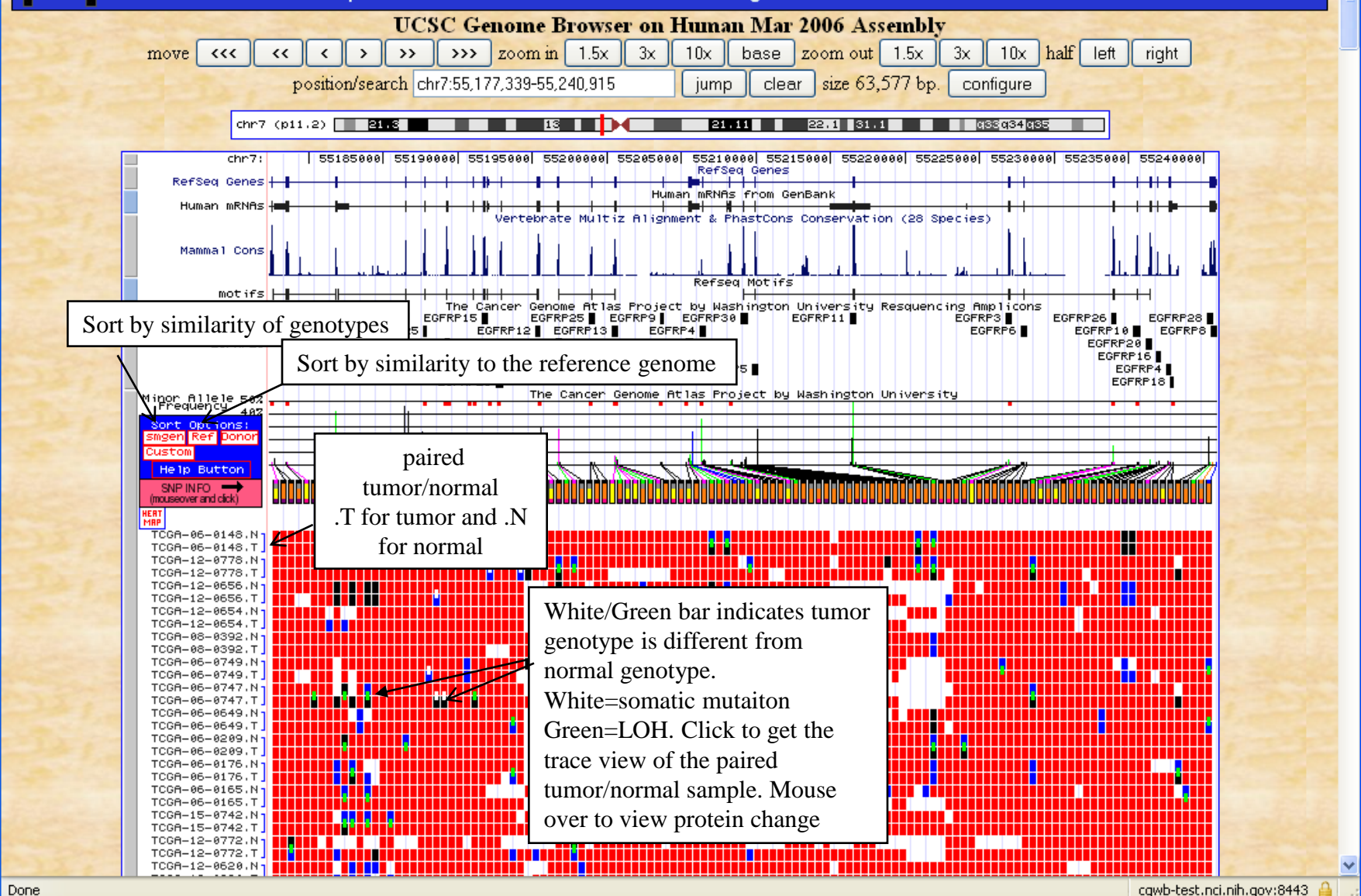

### Trace View centered around a putative mutation with paired tumor/normal sample

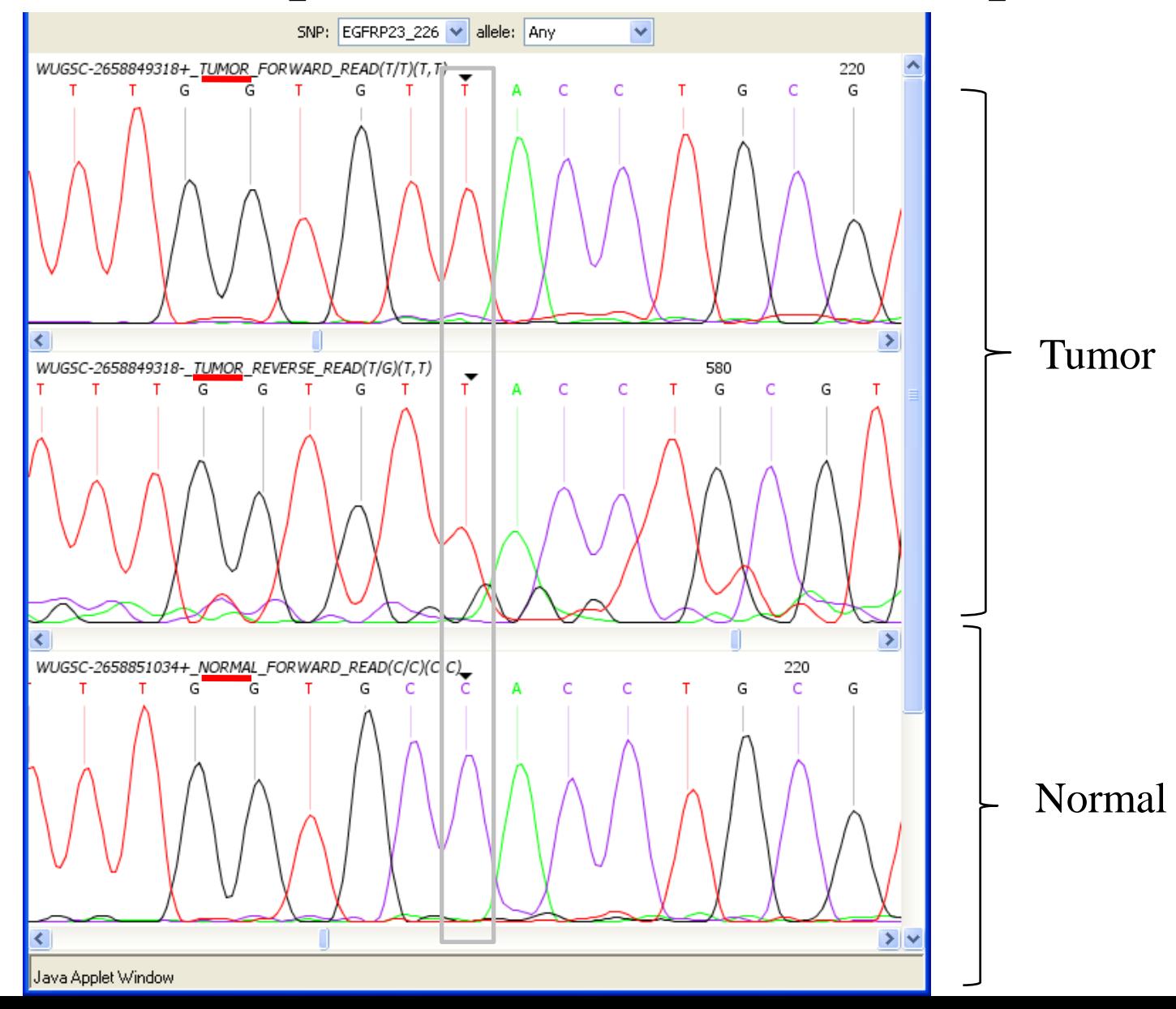

#### Protein Structure Viewer

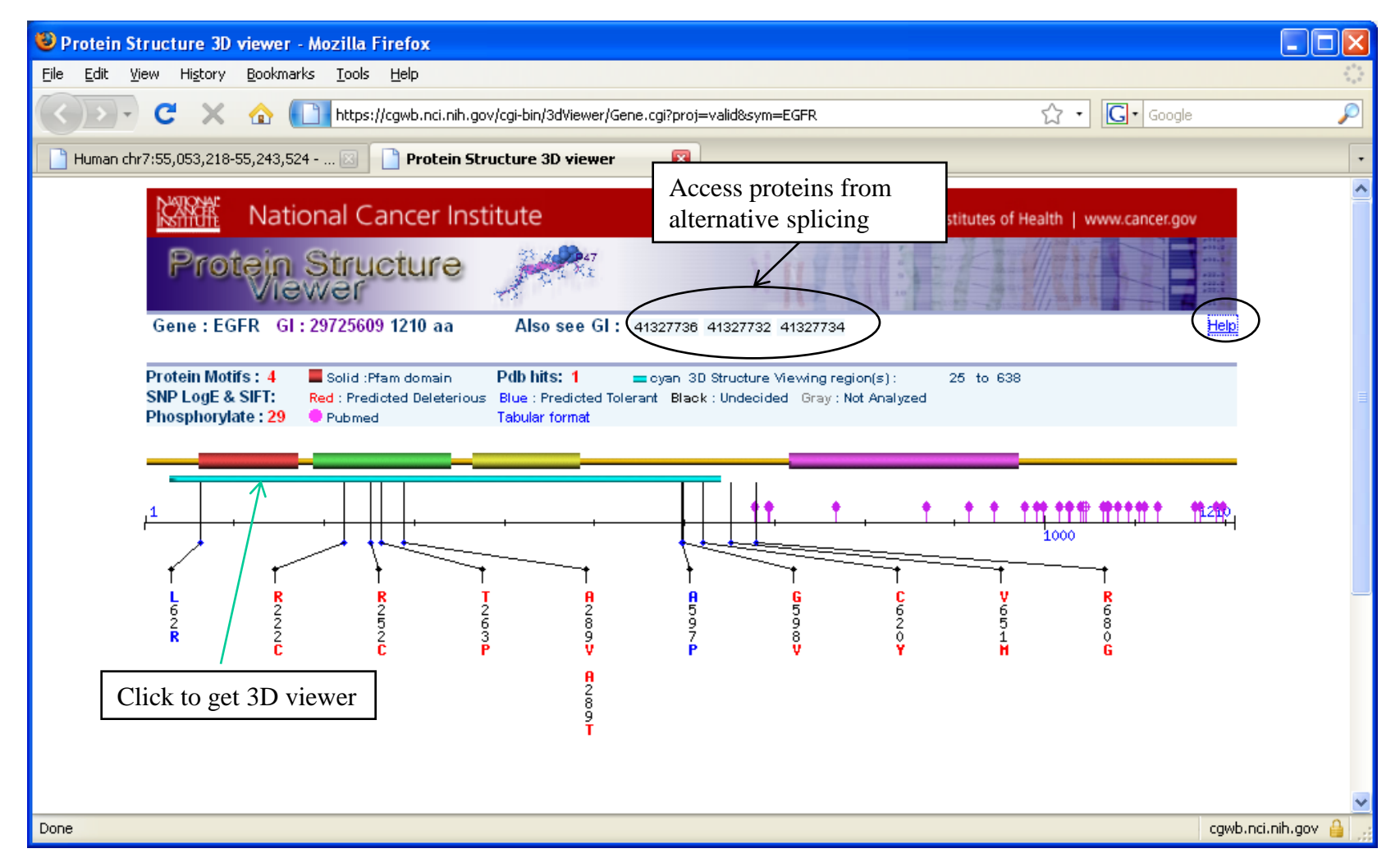

### 3D Structure Viewer

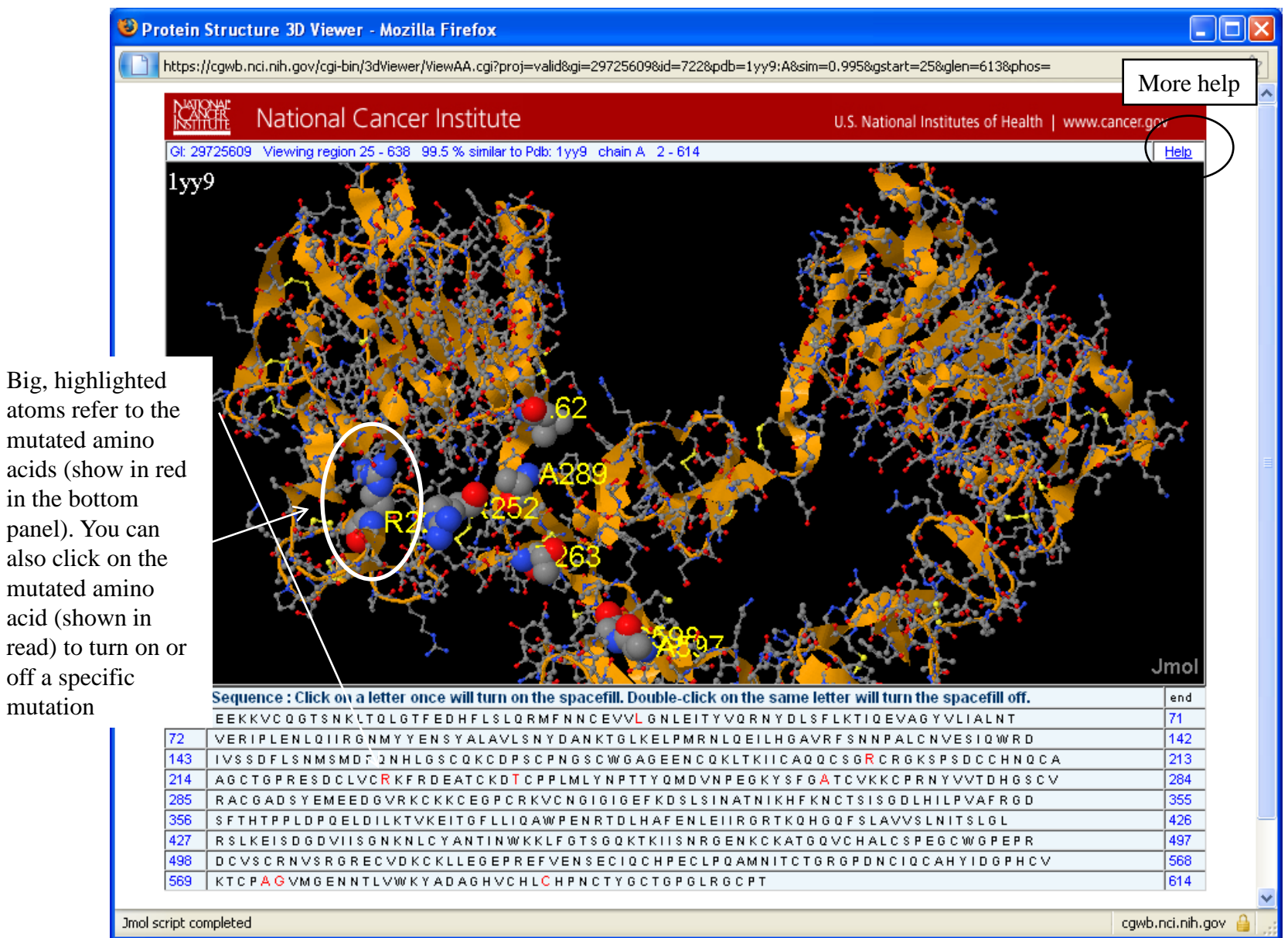

#### View Somatic Mutations from Multiple Projects with the "Combine Tracks" Feature

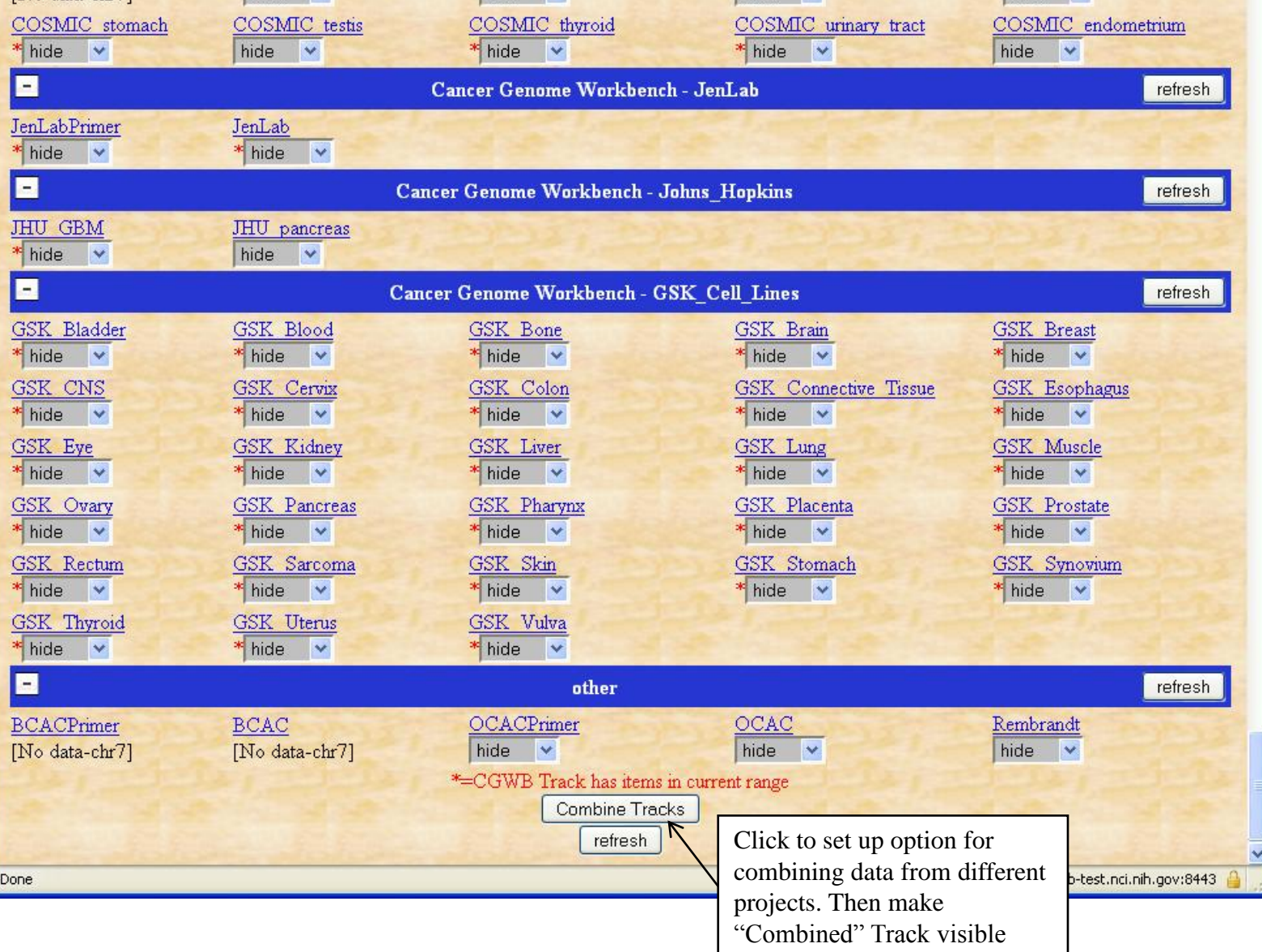

Scroll to bottom Scroll to bottom

#### Step 1) Select Data from Different Projects/Groups

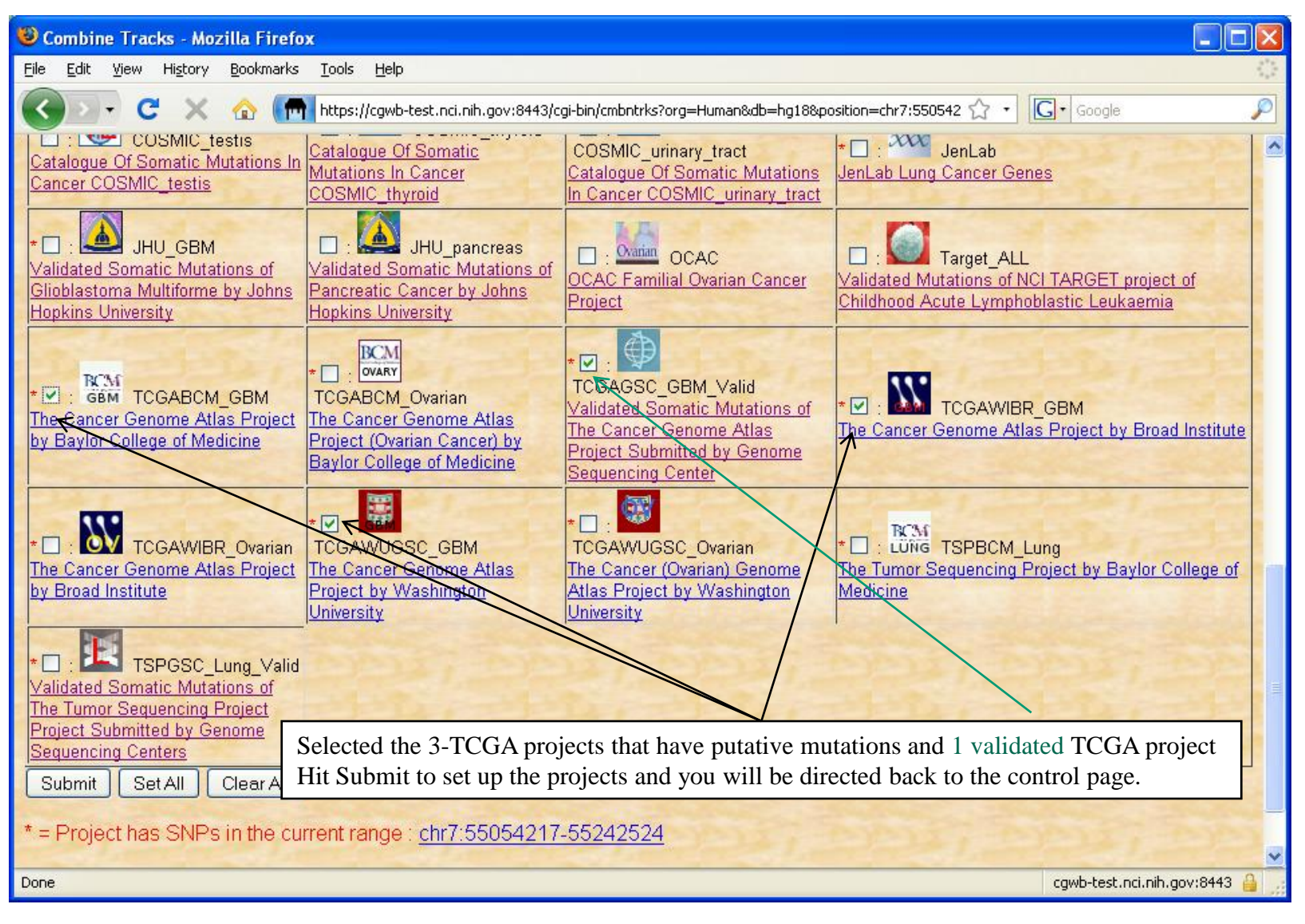

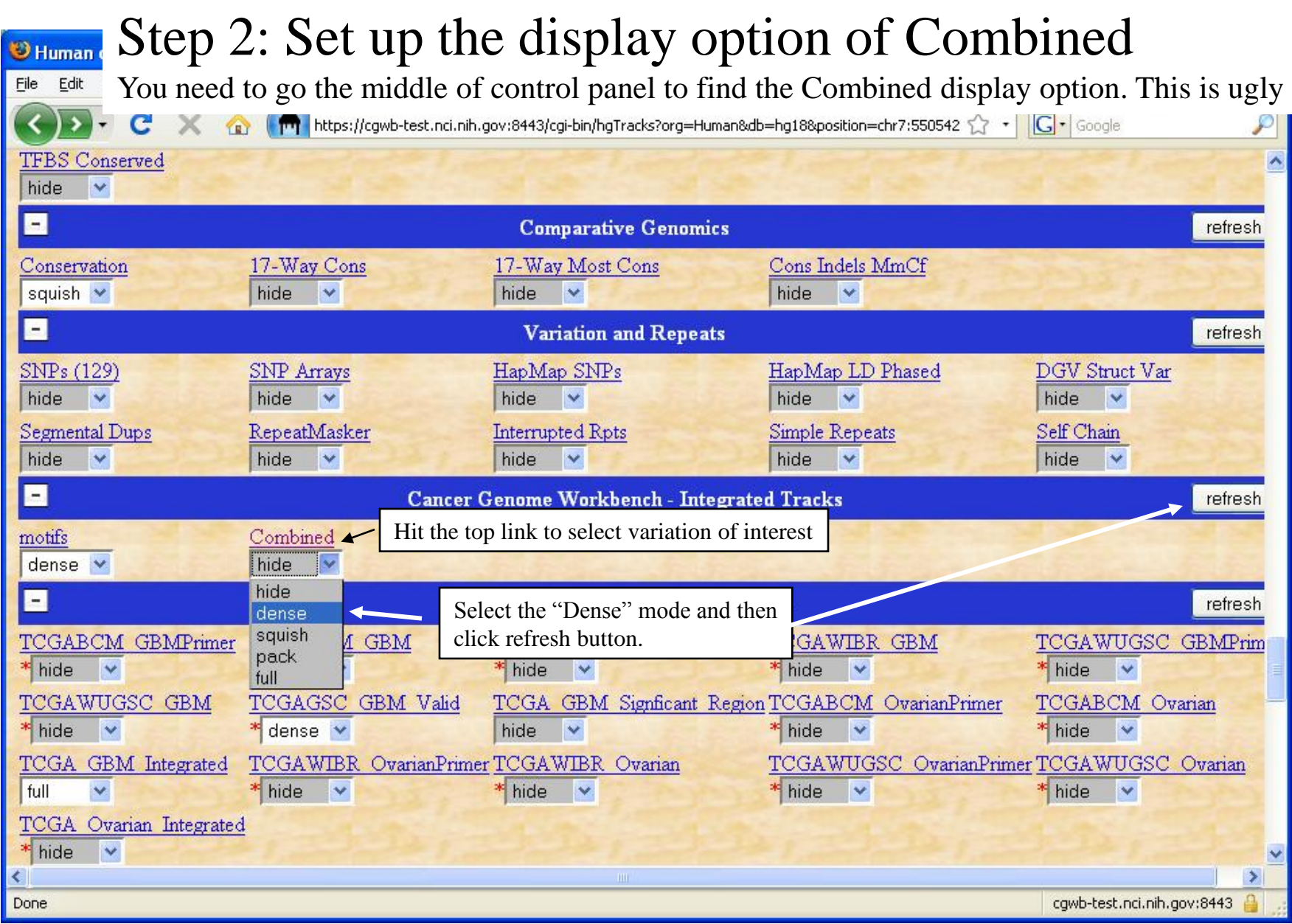

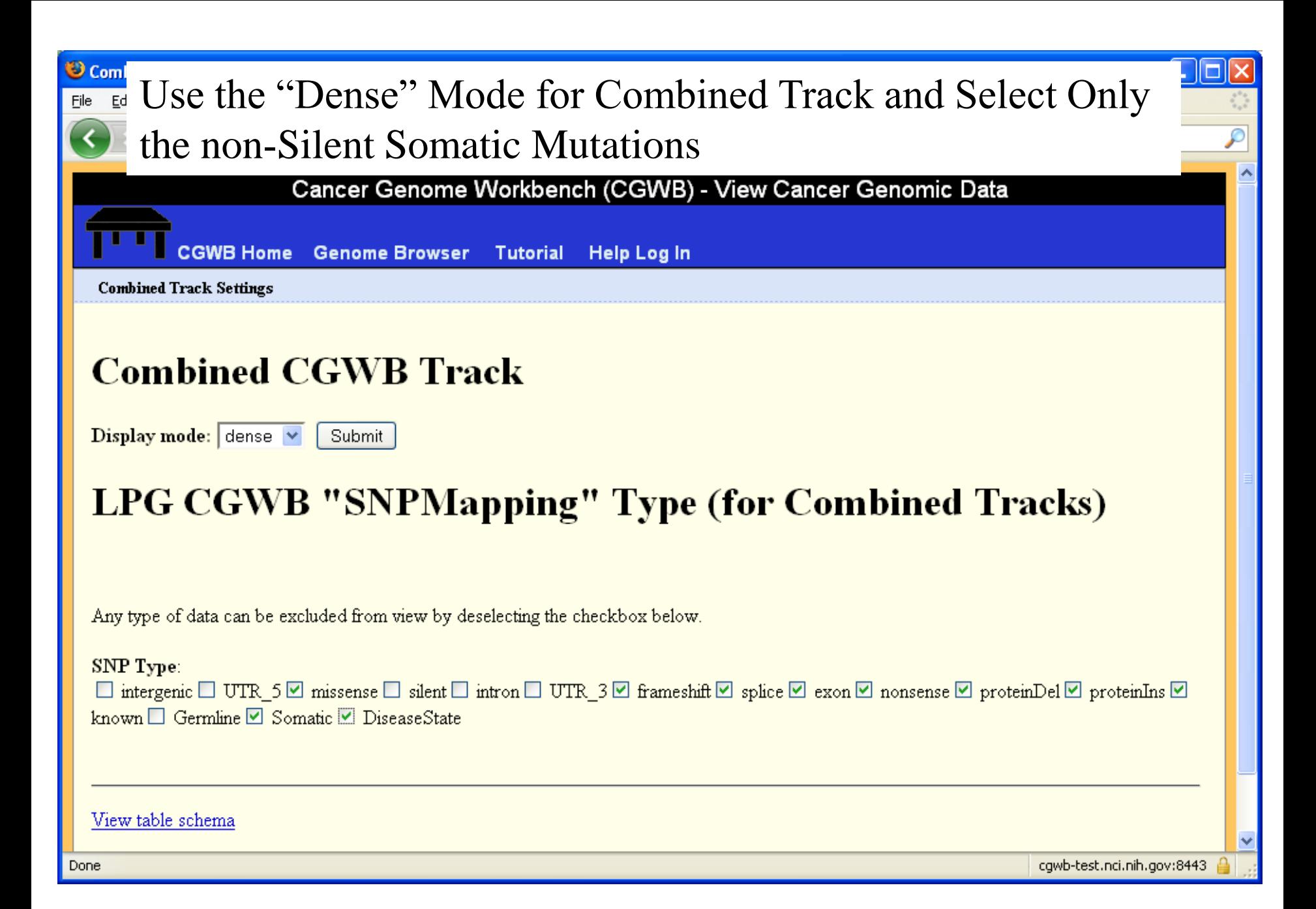

#### Combined view for all four TCGA GBM projects $\frac{1}{\frac{1}{\sqrt{10}}\sqrt{10}}$

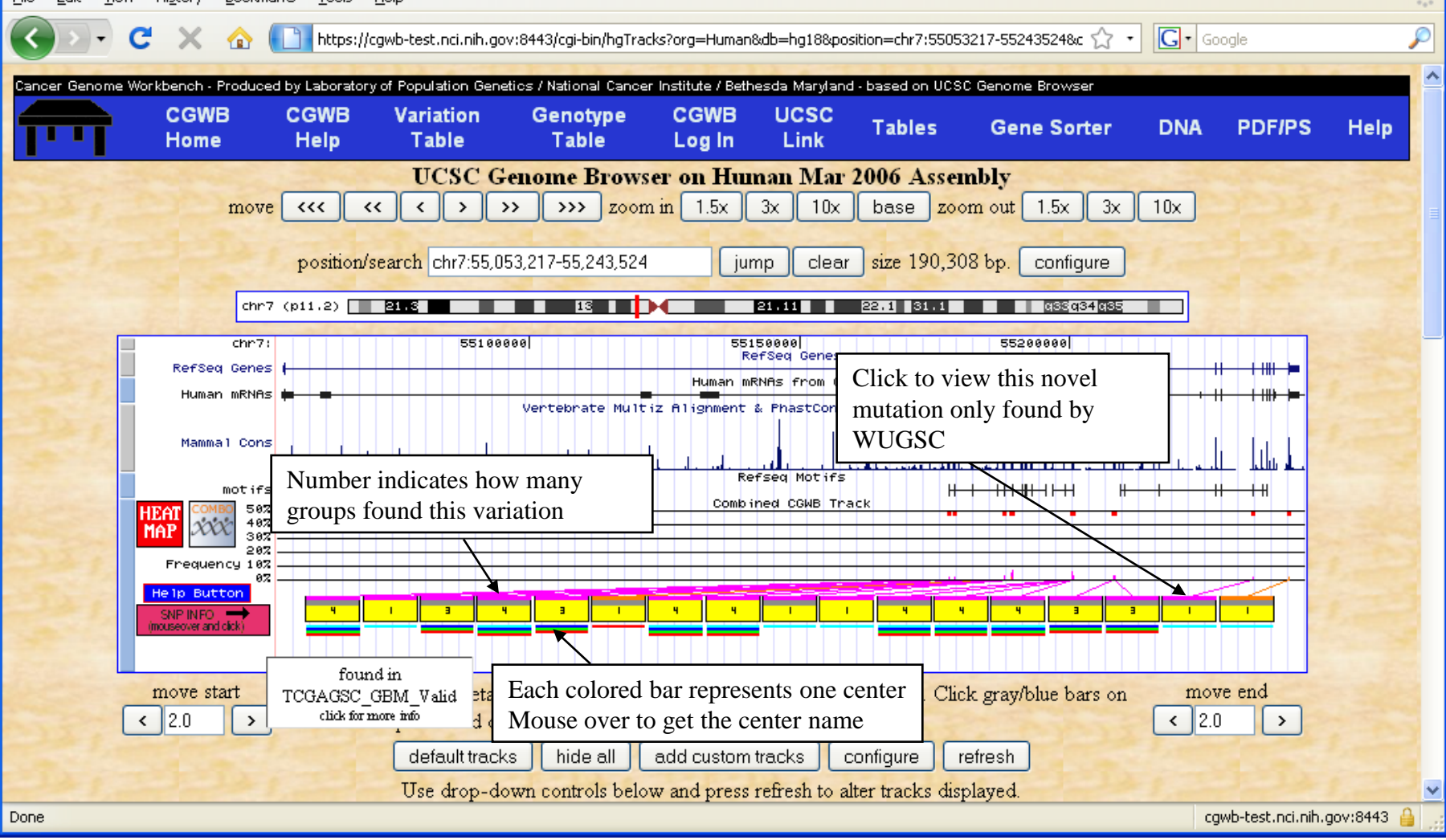

### Detailed Mutation Report Generated by Clicking on Variations at the Genome/Gene View

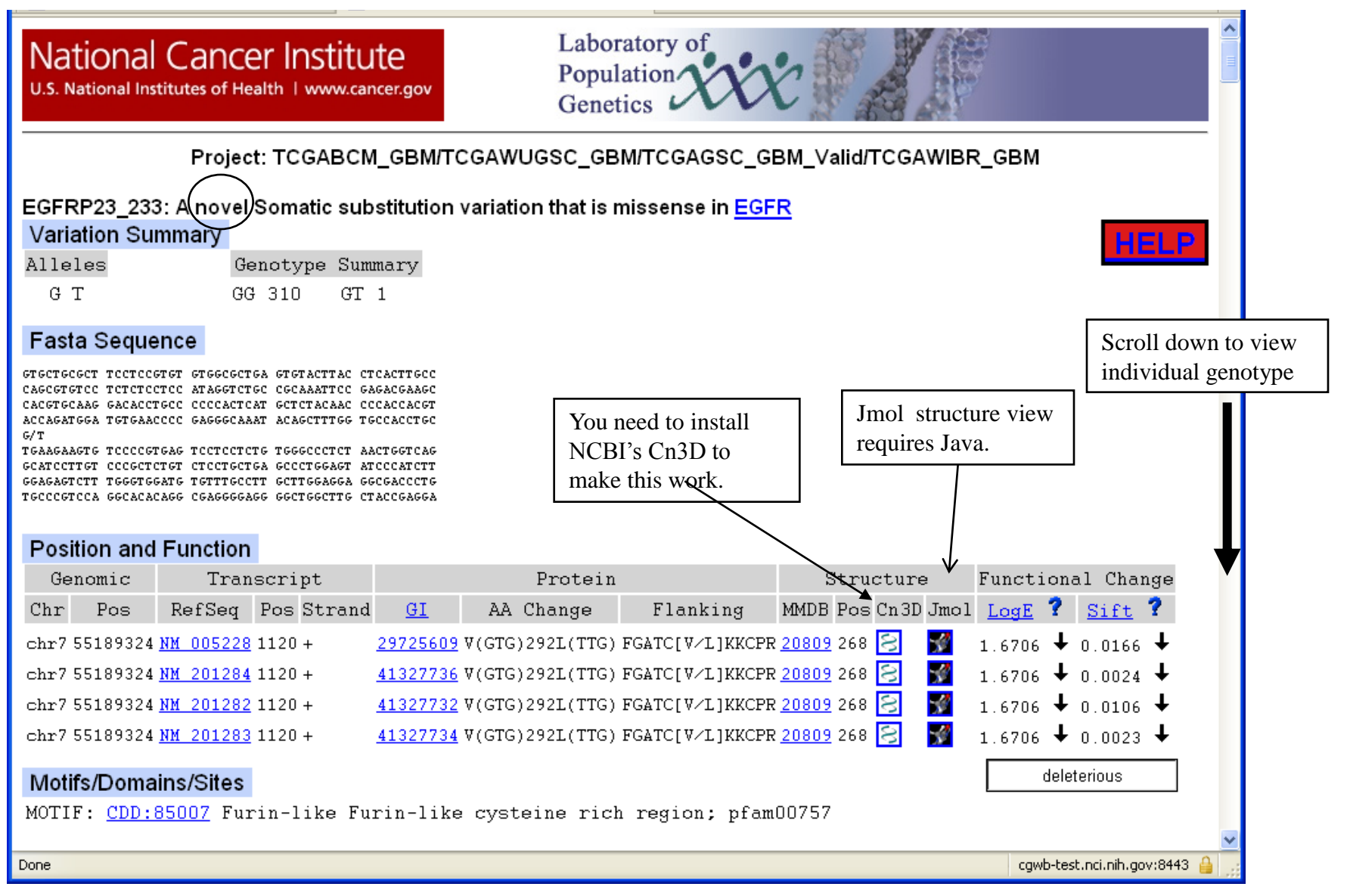

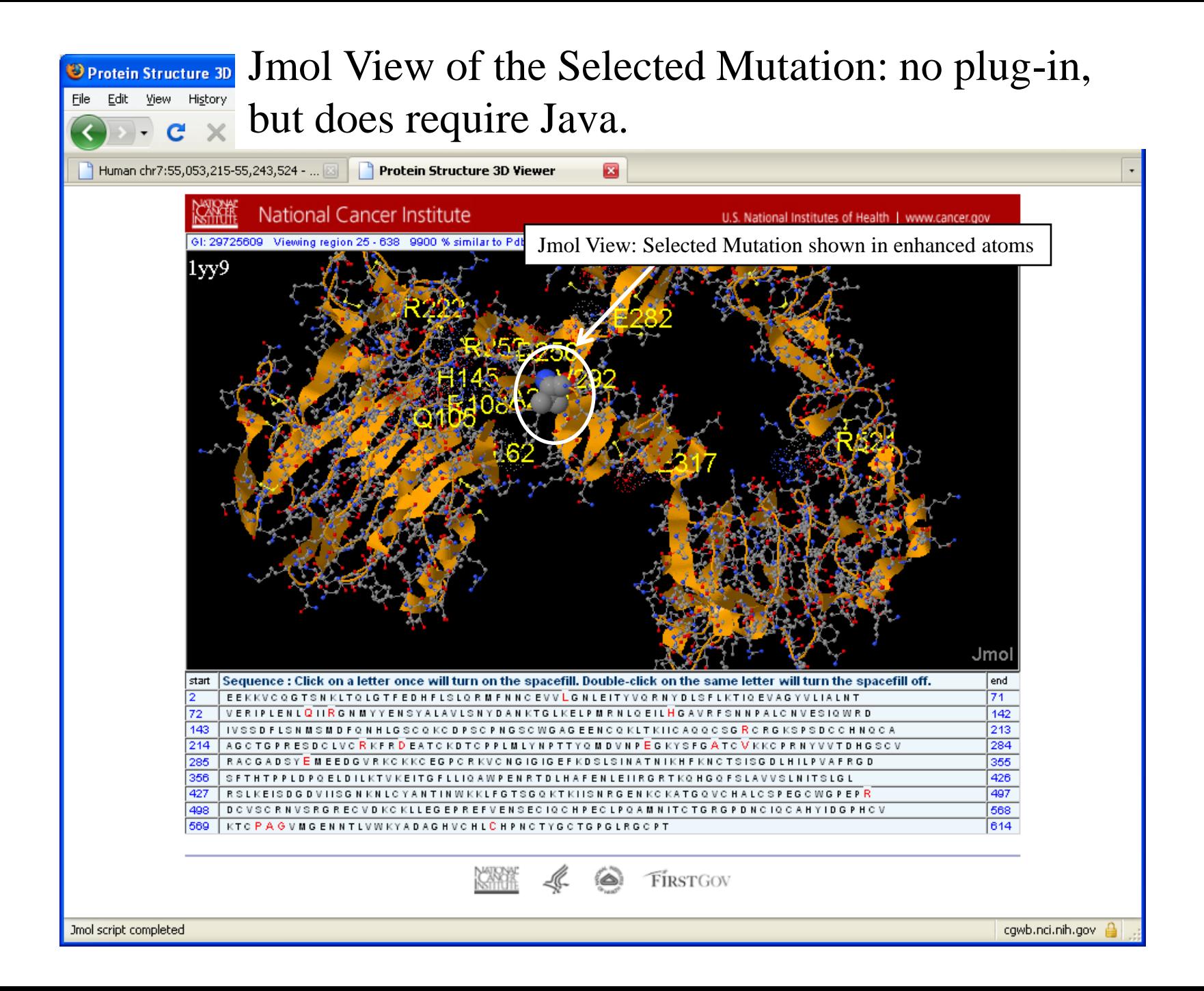

### How to Highlight Mutation on Cn3D View?

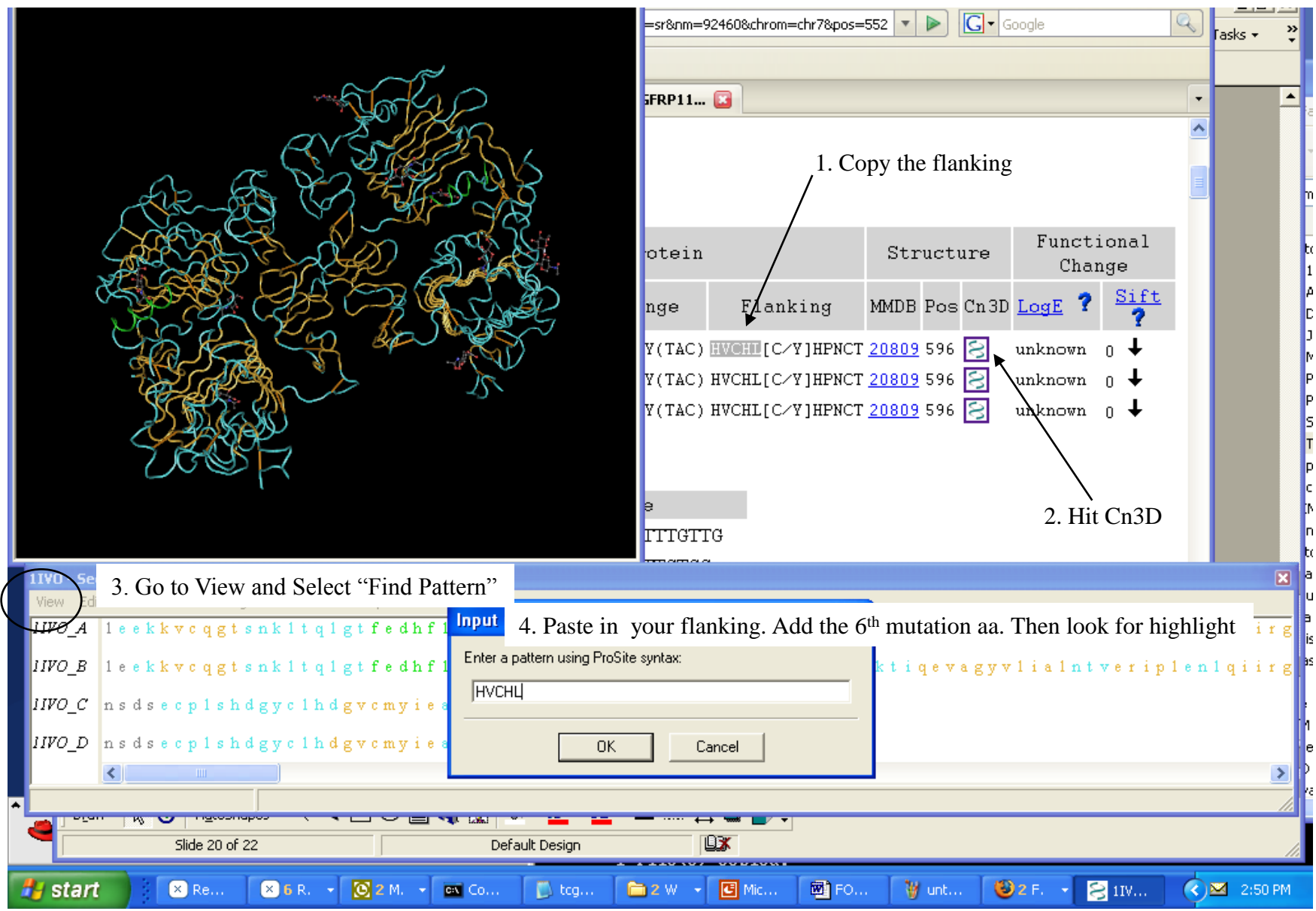

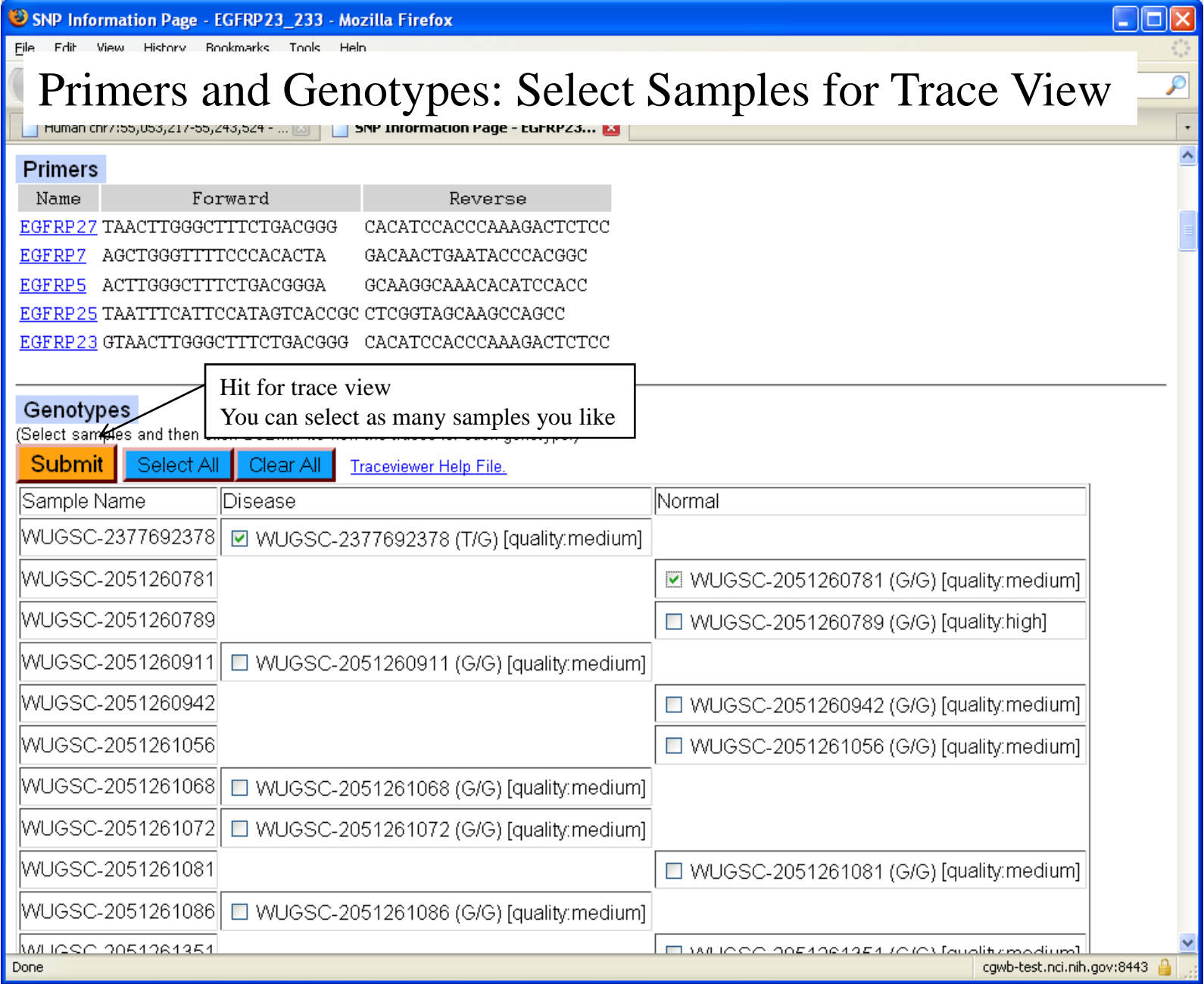

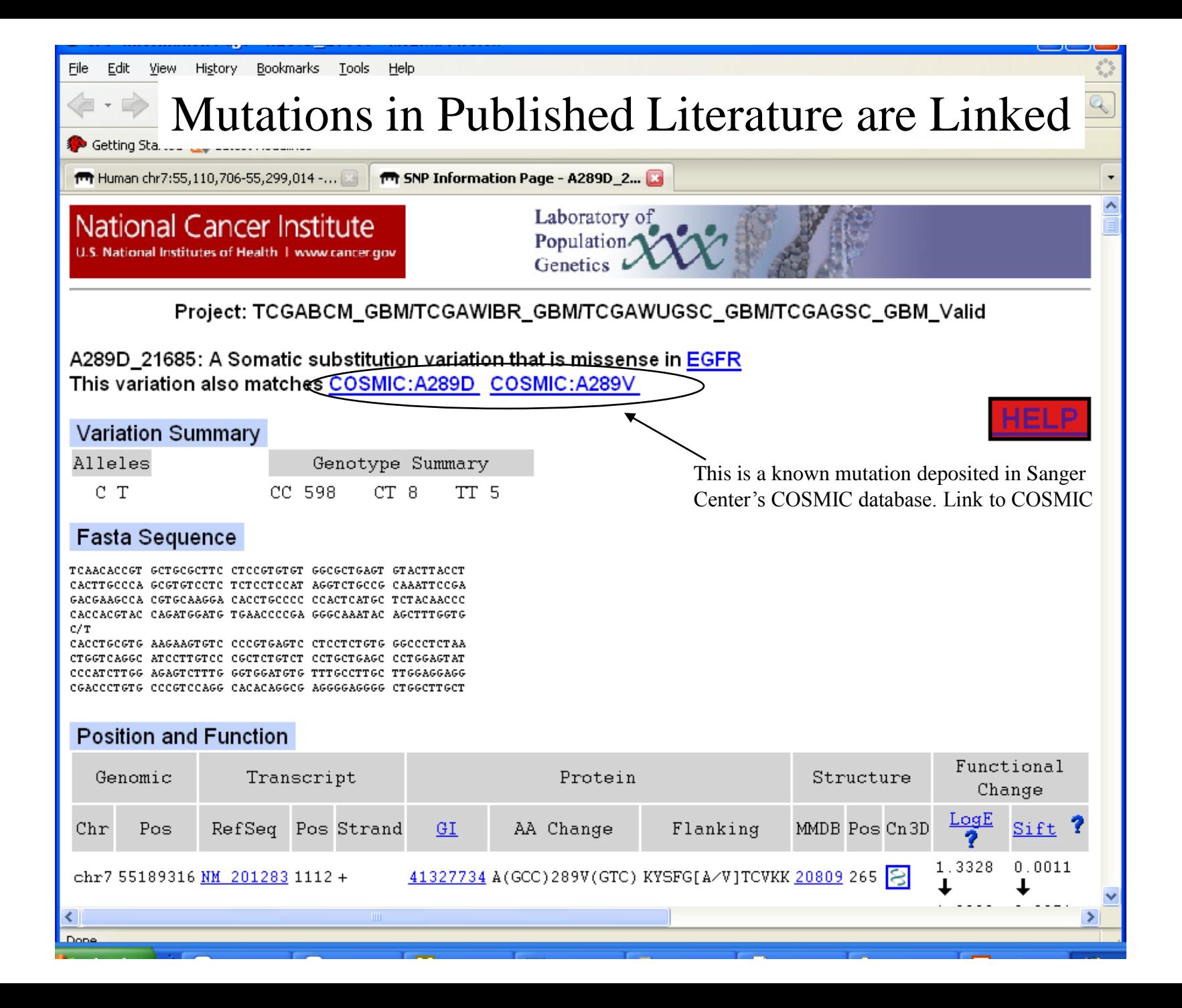

#### Combined View of EGFR mutation in Lung versus in GBM

COSMIC\_Lung in green underline

TCGA\_GBM in blue underline

COSMIC\_GBM in red underline

This combined view shows that the EGFR mutations in GBM rarely map to the kinase domain while those in lung always go to the kinase domain (the first green bar is the EGFRvIII mutations found in lung)

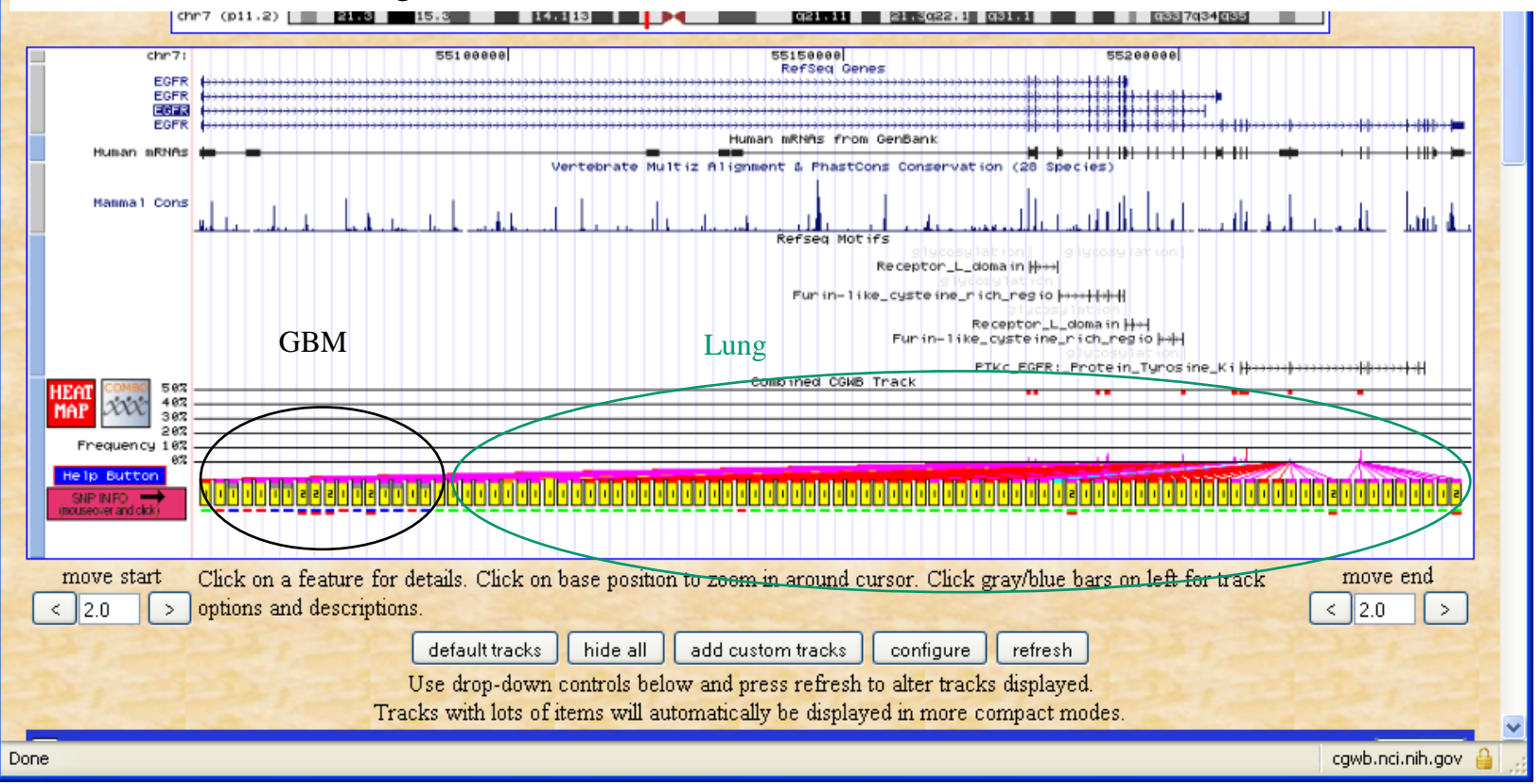

View Integrated Data of Copy Number, Exon Expression, Somatic Mutation, Methylation and MicroRNA

## Integrated genomic data should be on by default. You can always scroll down to the control panel to turn on or off this option

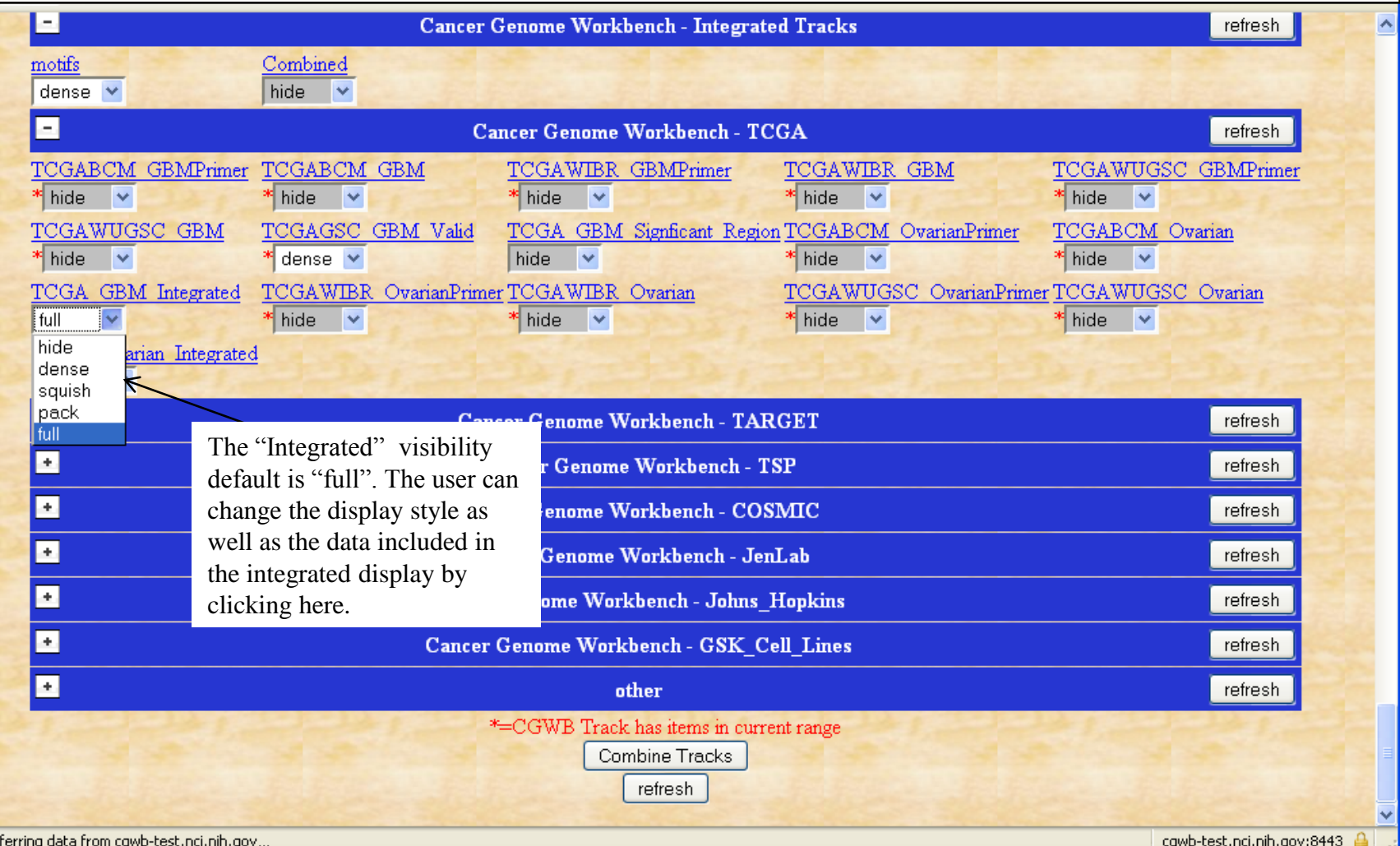

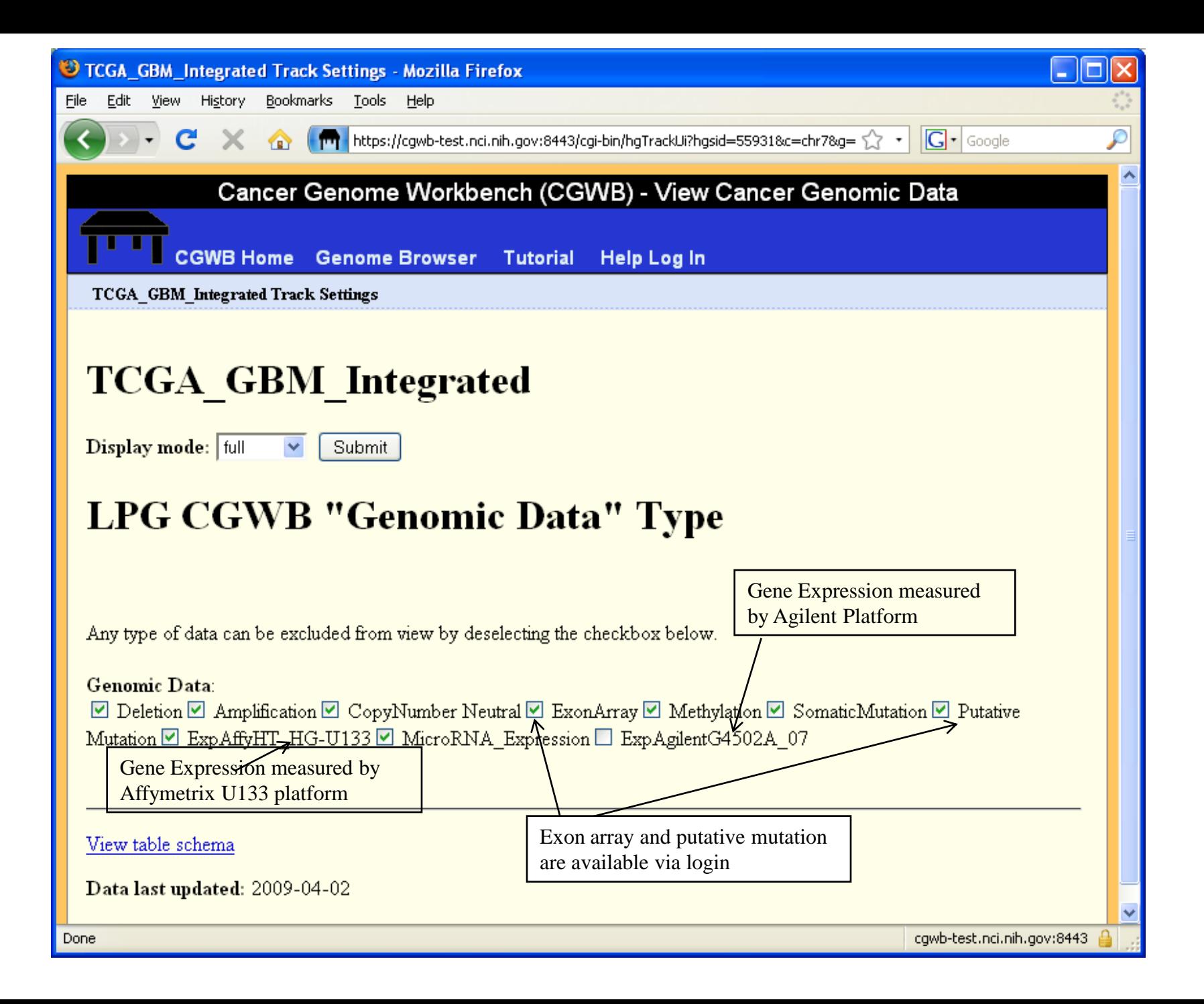

# Integrated view of somatic sequence mutation and copy number change

Each line represents copy-number alteration in tumor superimposed with somatic mutations (green bars) **Mouse-over** to get the exact copy number value or the amino-acid changes in each mutation

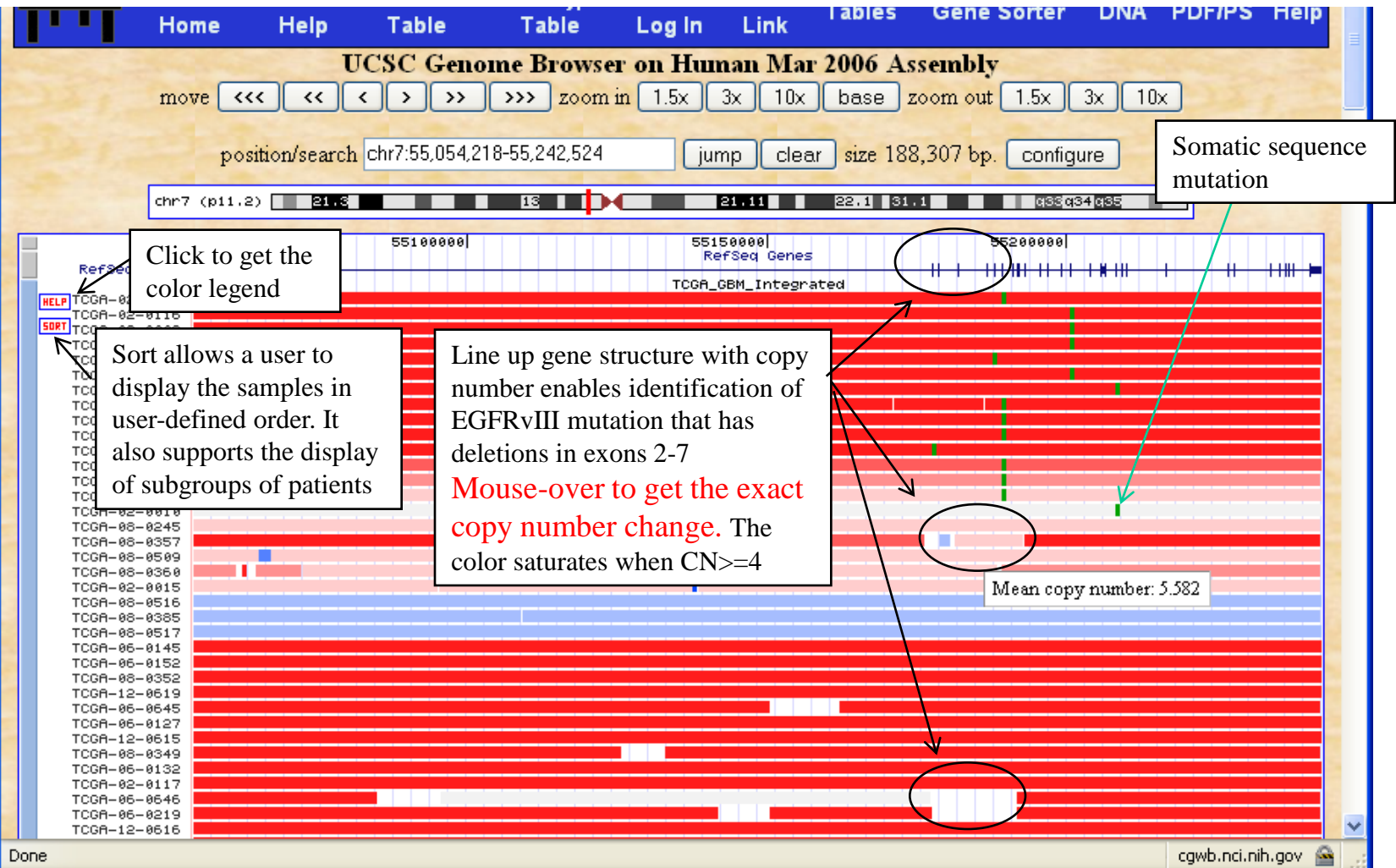

### Create Customized Sample Display Order and Sample Subgroups

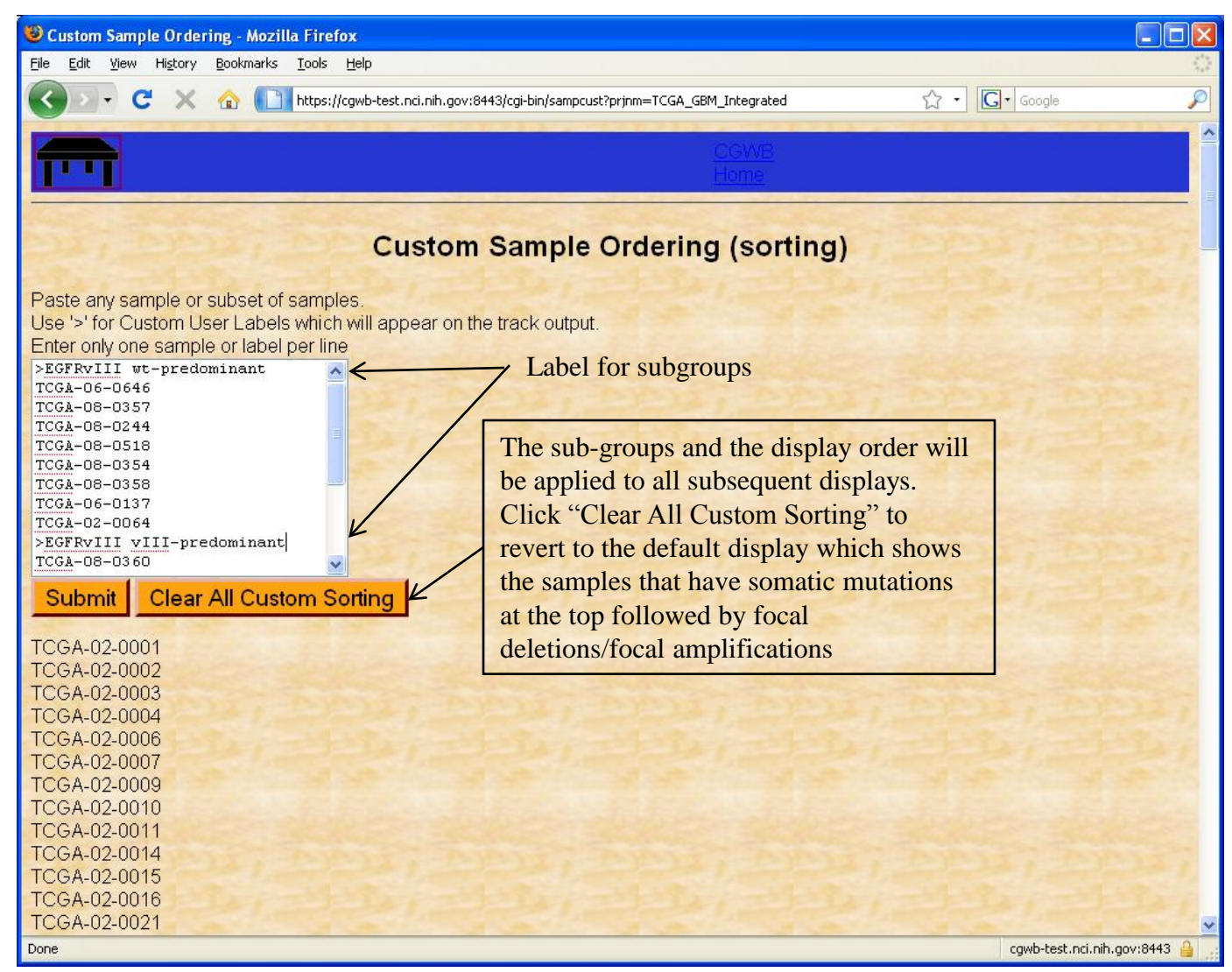

Eile Ed

 $\overline{\mathbf{C}}$ 

Done

Integrated view of Copy Number and Somatic Sequence Mutation Displayed using the Custom-defined Order and Sample Subgroups

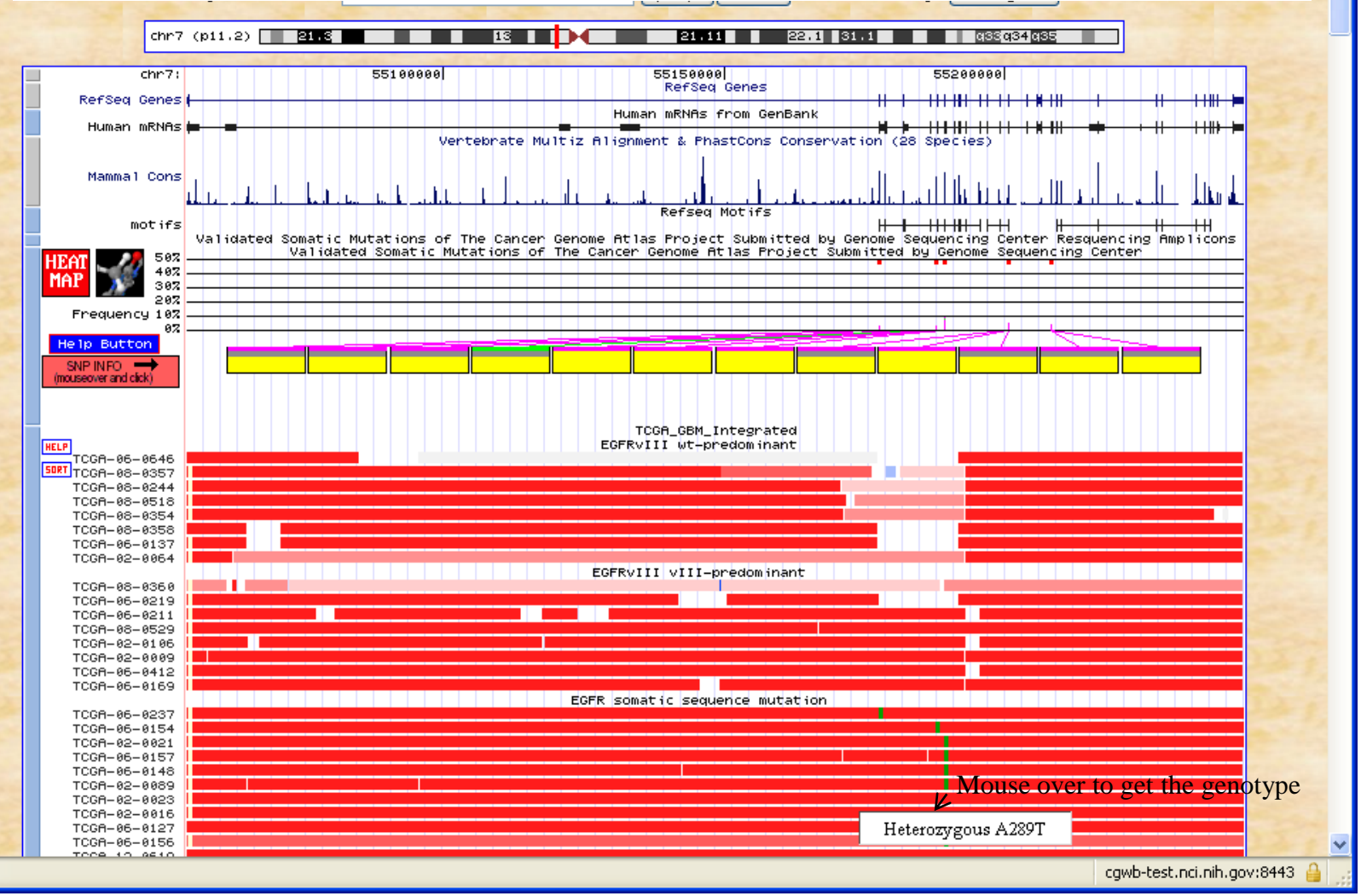

#### Integrated view with Exon Array and Putative Mutations Superimposed to the Copy Number/Validated Mutations (only users with login can access this view)

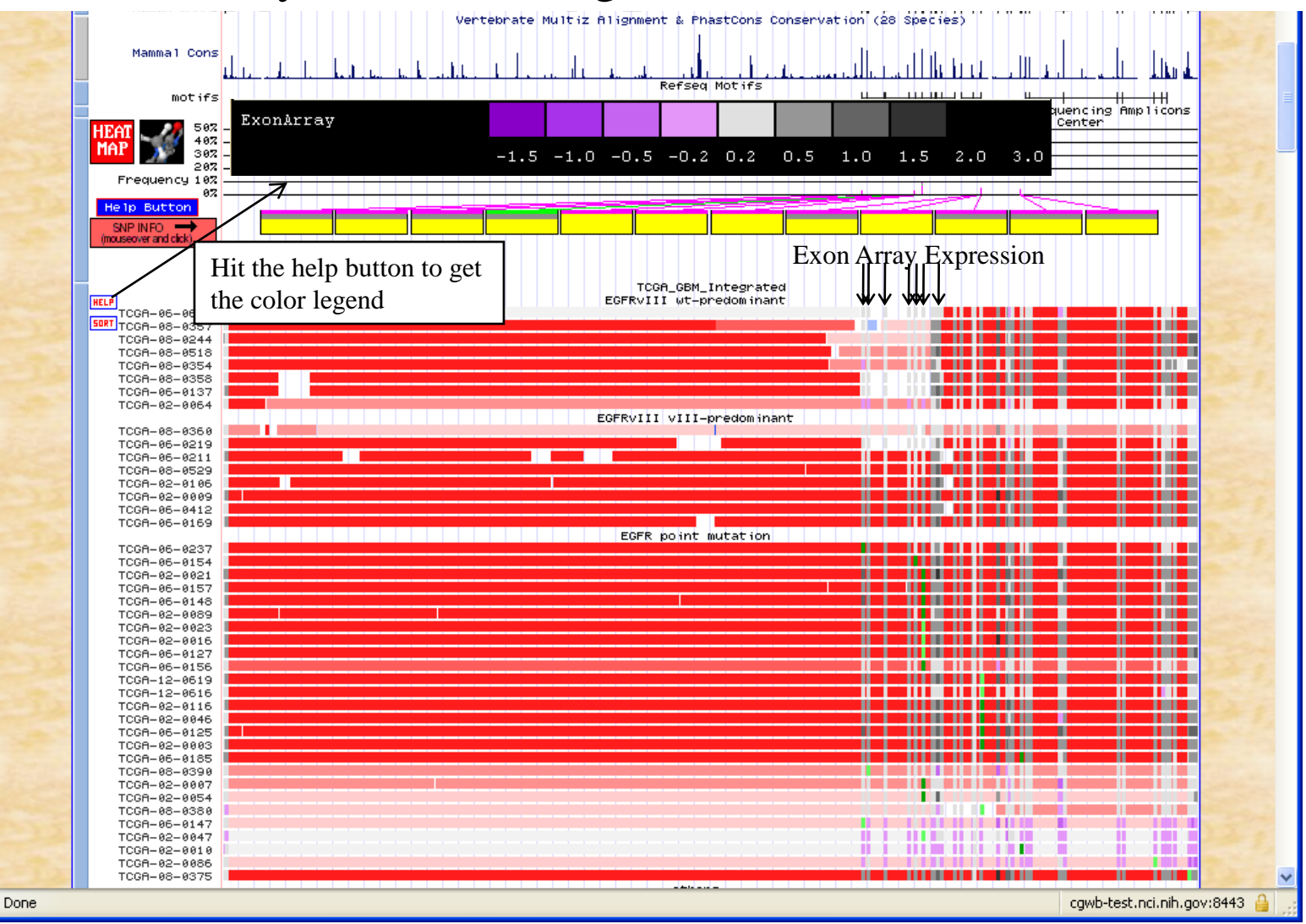

#### Integrated Data in "Pack" View (Scroll to bottom to make the change) Top row Copy Number +Somatic mutation+Methylation Bottom row Exon Array Copy Number Alteration

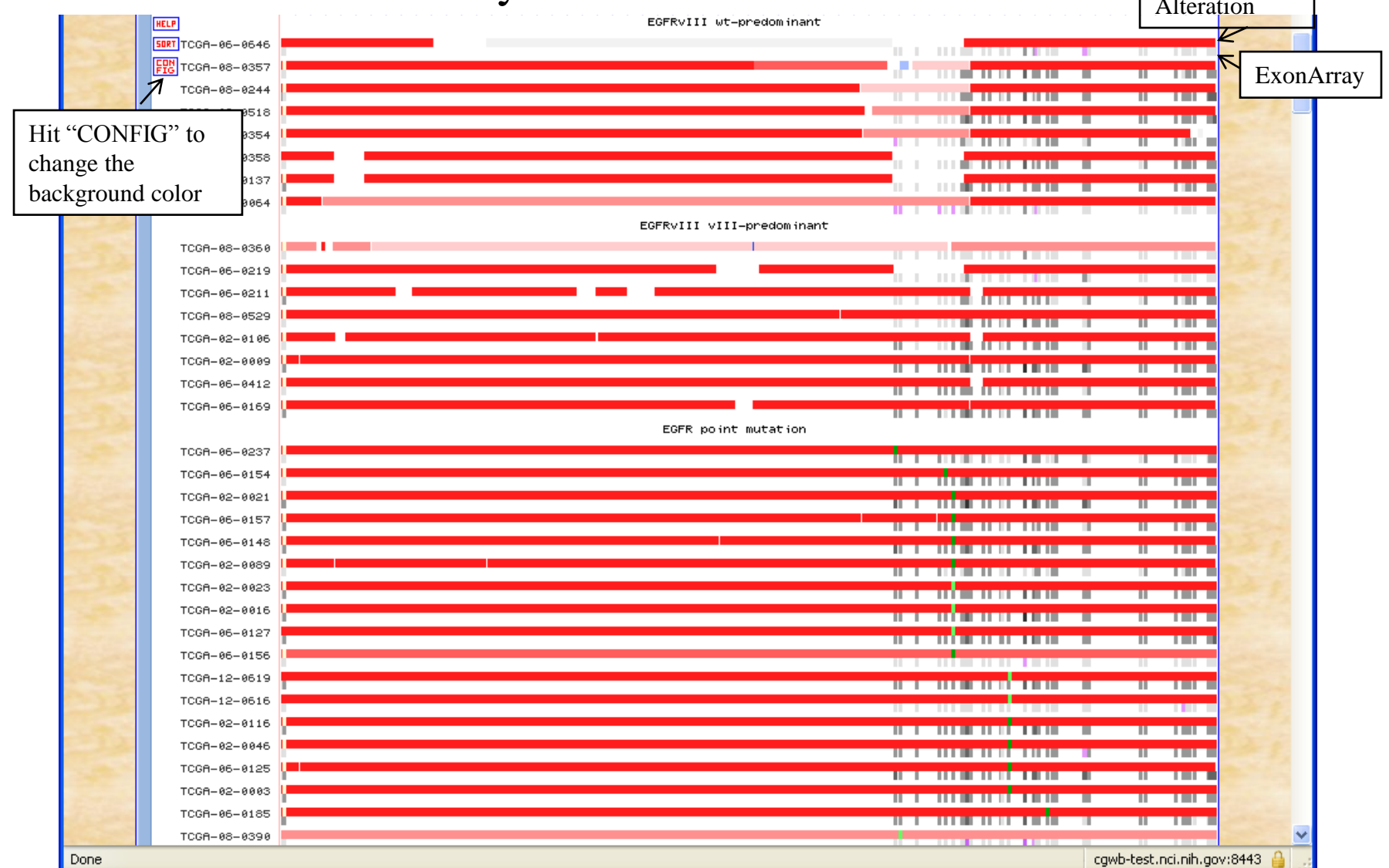

#### Same Region/Same Data Viewed with Black Background

Black background looks good for regions with a lot of amplification but not those with a lot of deletion

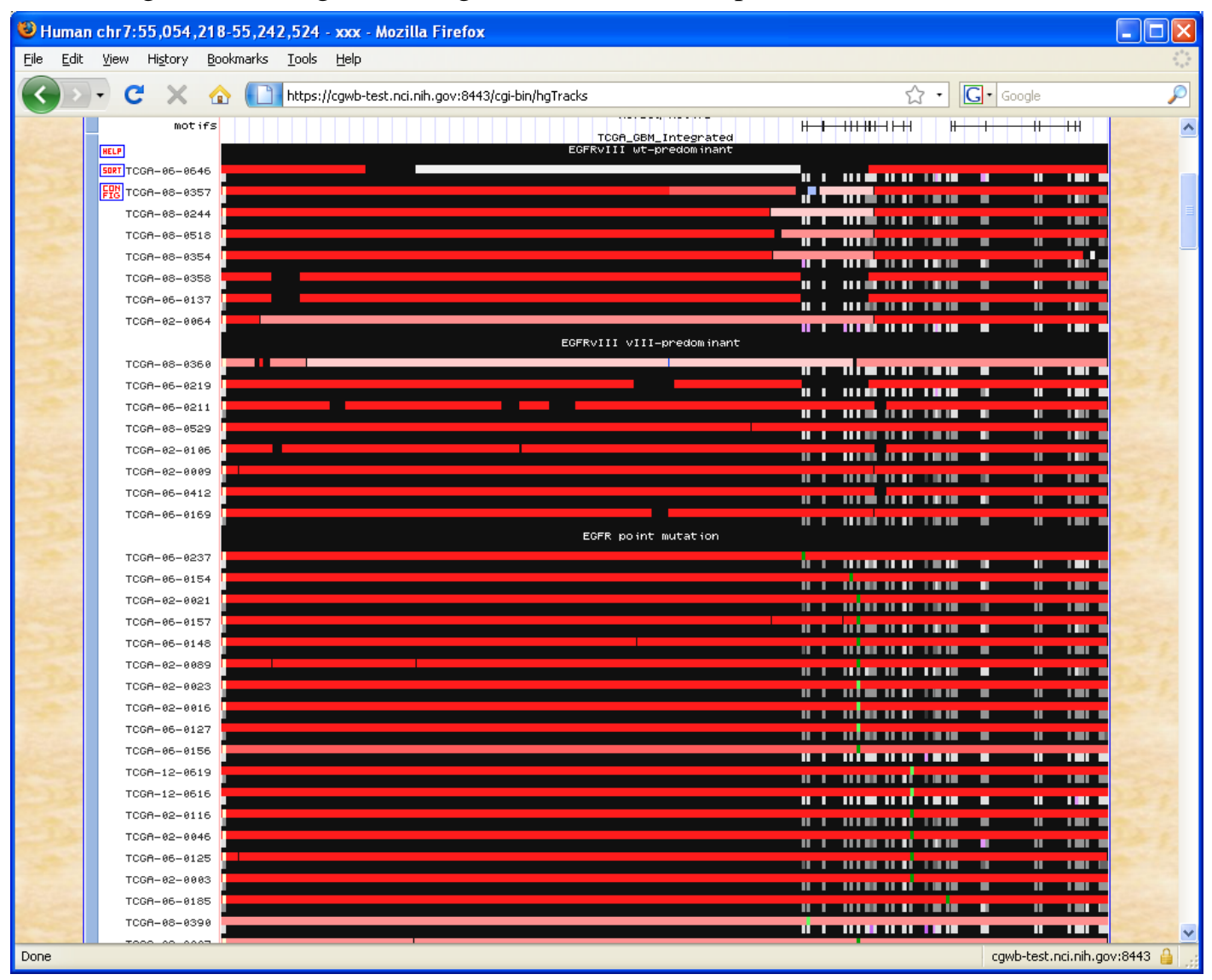

#### "Dense" View that Shows Both TCGA data (Top) and the Rembrandt Data (Bottom, no exon array) at EGFR locus "Dense" View is Good For Cross-Project Comparison

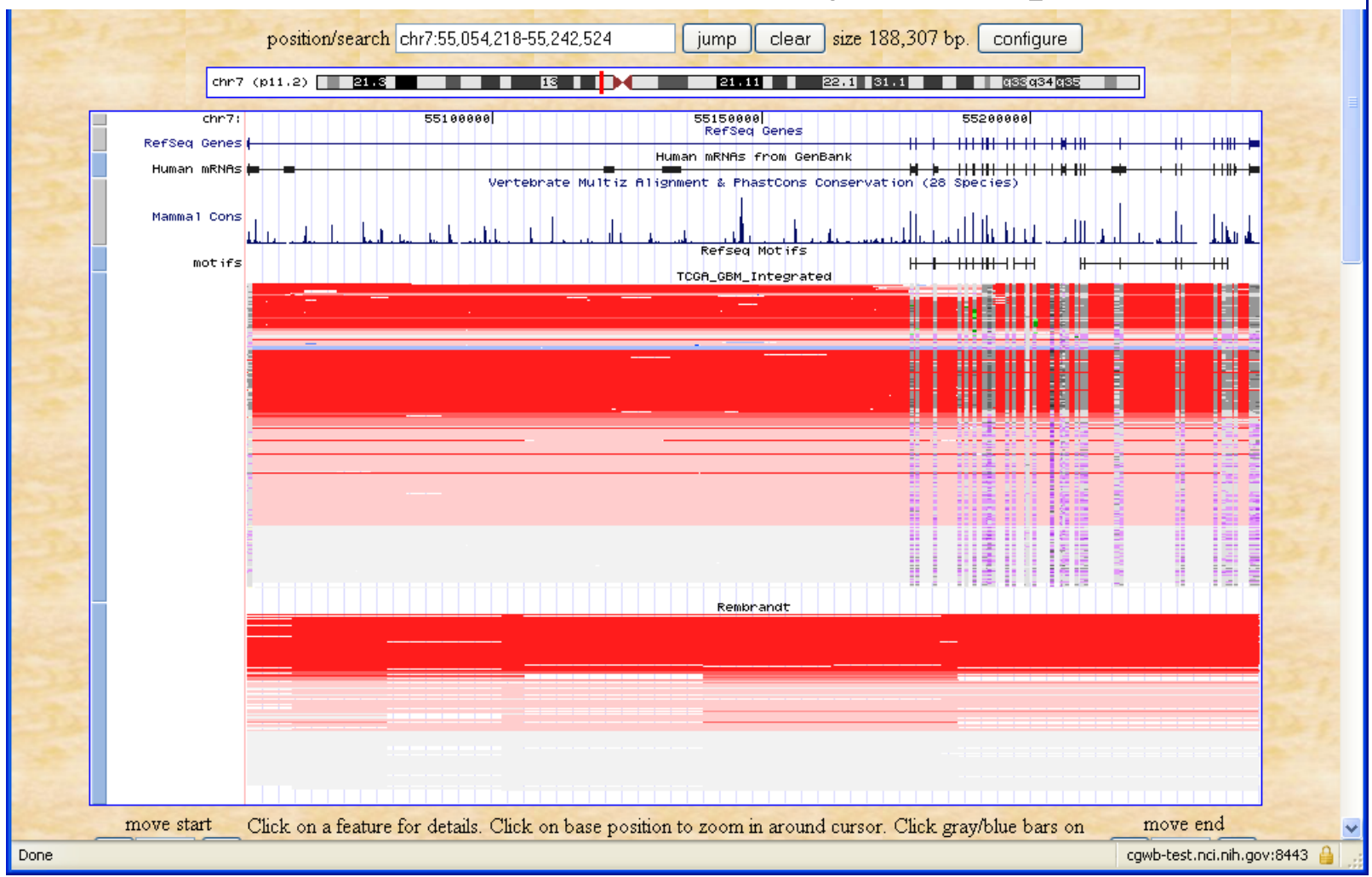

# View Correlation Plot of Methylation vs Gene Expression; MicroRNA vs Gene Expression

### Turn on display of correlation plot at the control panel

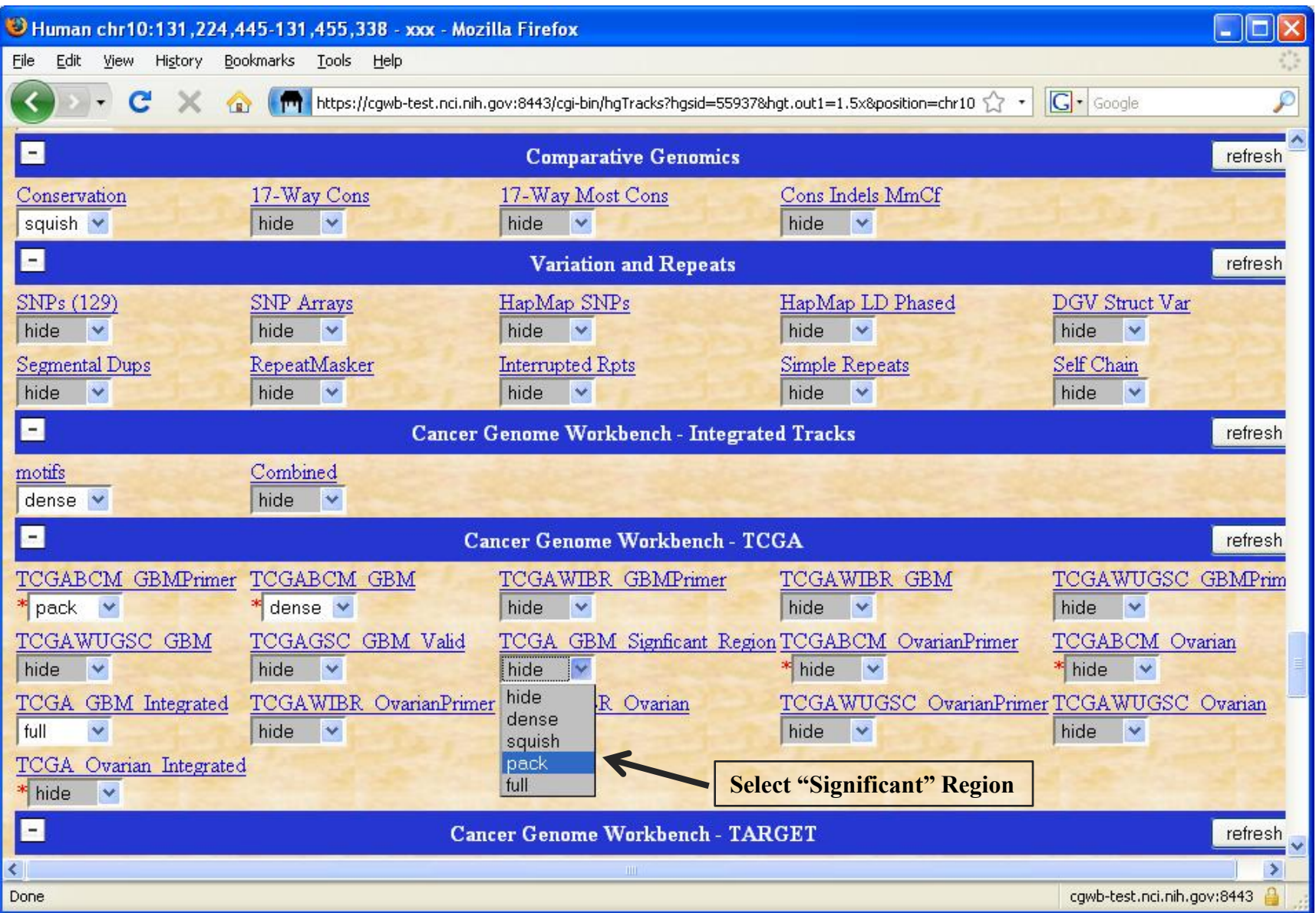

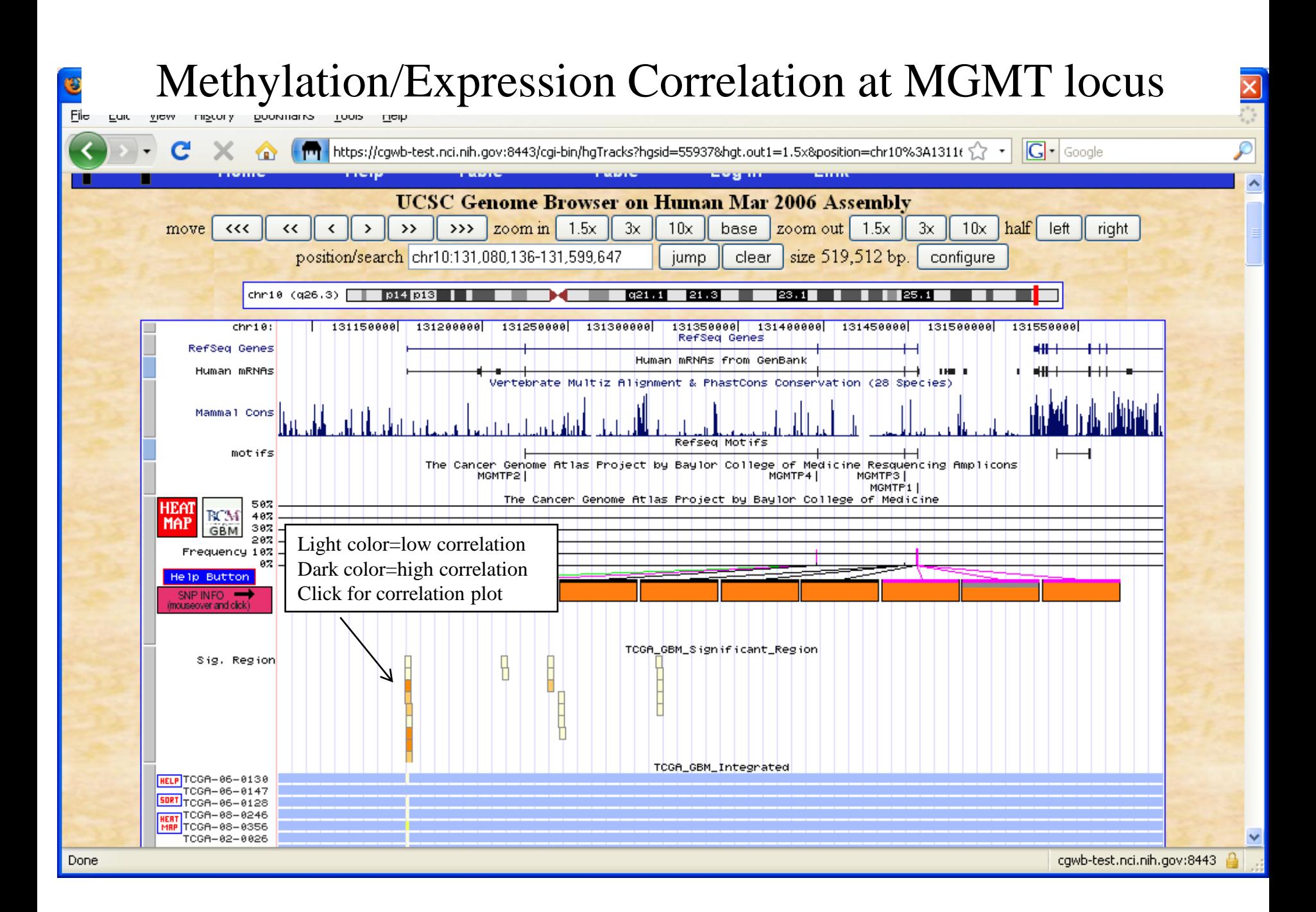

![](_page_45_Figure_0.jpeg)

![](_page_46_Figure_0.jpeg)

#### Reduced expression of MIR-128b in tumor may have caused increased expression of WEE1

![](_page_47_Figure_1.jpeg)